# **Dell UltraSharp 40 Buet WUHD skærm-U4021QW** Brugervejledning

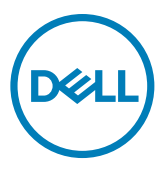

- **BEMÆRK: En BEMÆRKNING er vigtige oplysninger, der hjælper dig med at bruge din computer.**
- **FORSIGTIG: FORSIGTIG angiver potentiel skader på hardware eller tab af data, hvis instruktionerne ikke følges.**
- **ADVARSEL: ADVARSEL angiver et potentiale for materielle skader, personskader eller dødsfald.**

**Copyright © 2020 Dell Inc. eller dets datterselskaber. Alle rettigheder forbeholdes.** Dell, EMC og andre varemærker er varemærker tilhørende Dell Inc. eller dets datterselskaber. Andre varemærker er muligvis varemærker tilhørende deres respektive ejere.

 $2020 - 12$ 

Rev. A00

# **Indhold**

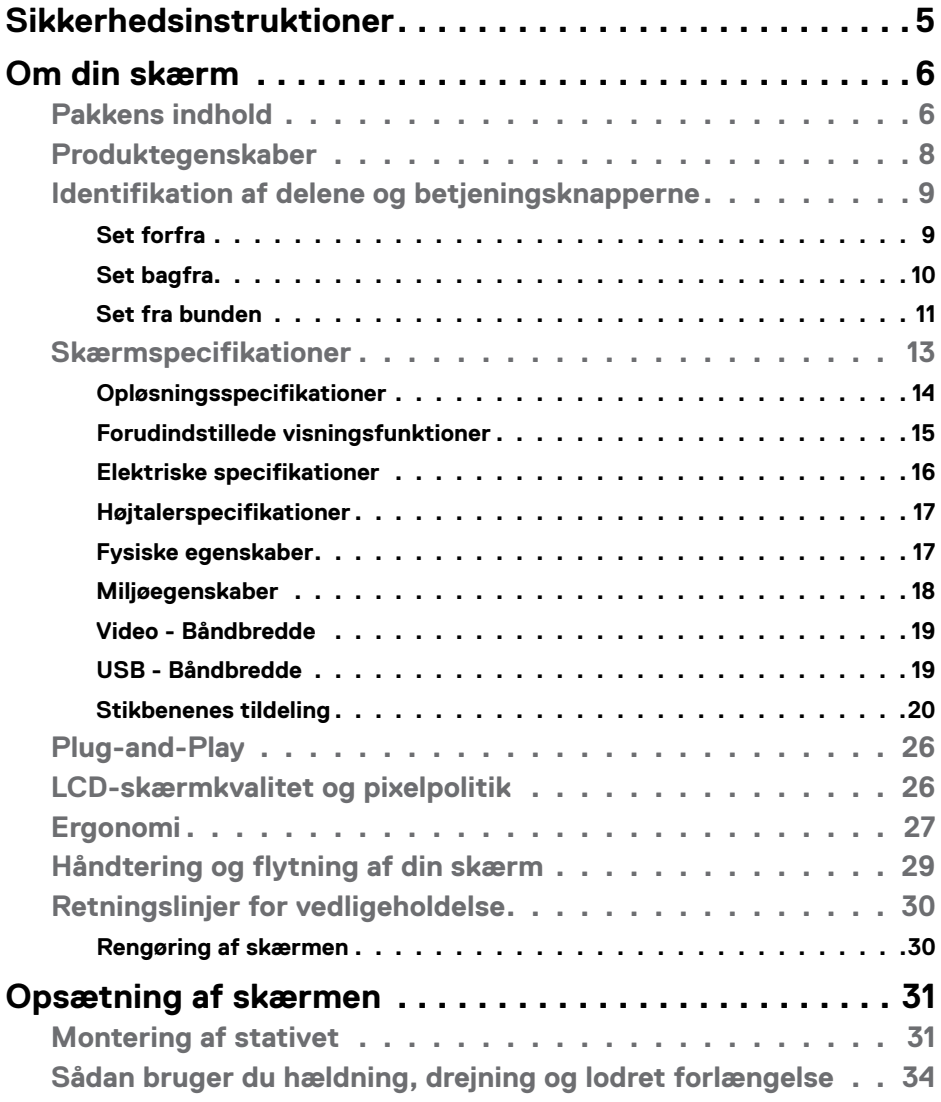

 $(\overline{DCL}$ 

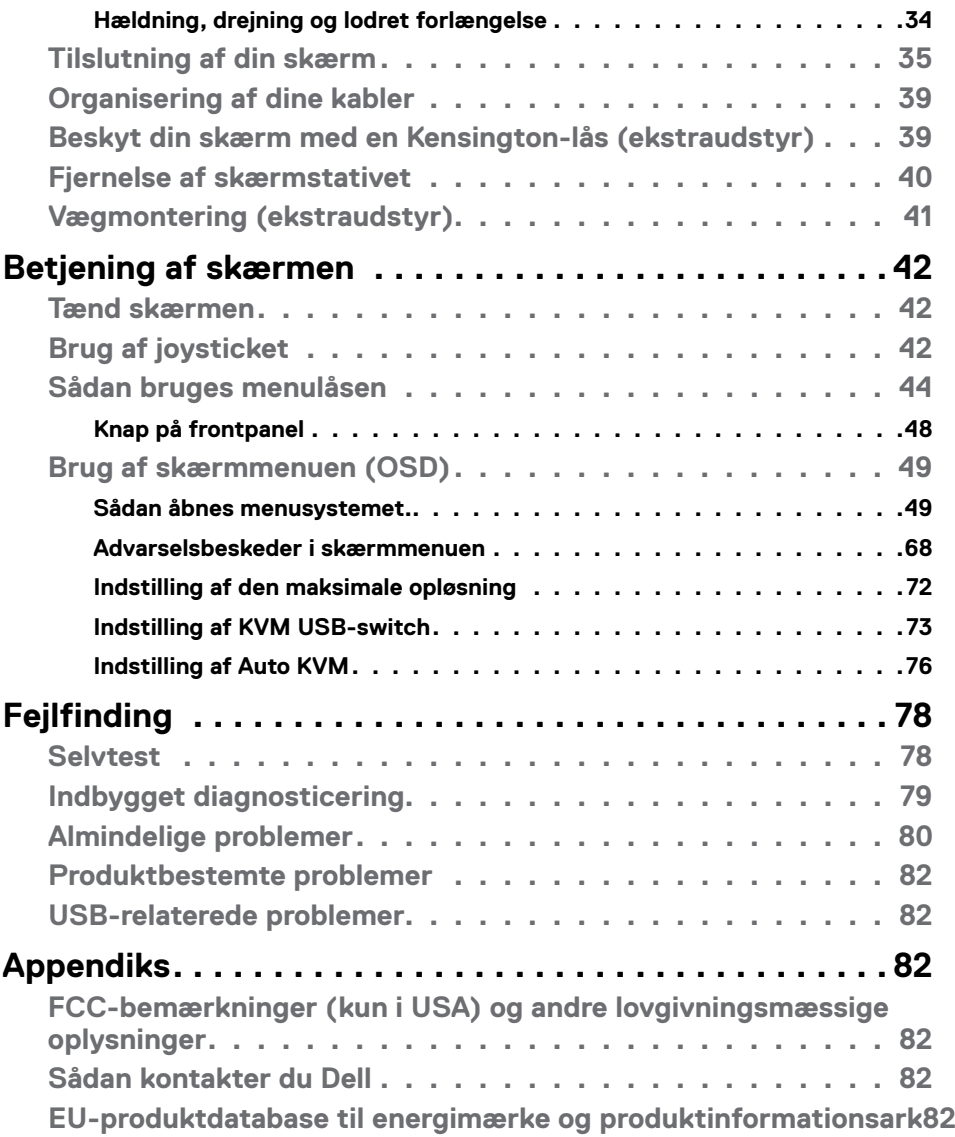

 $(PELL)$ 

## <span id="page-4-1"></span><span id="page-4-0"></span>**Sikkerhedsinstruktioner**

- **ADVARSEL: Brug af andre betjeningsknapper, justeringer eller procedurer end dem, der står i denne dokumentation, kan føre til stød, elektriske farer og/eller mekaniske farer.**
	- • Placer skærmen på en fast overflade og håndter den forsigtigt. Skærmen er skrøbelig og den kan tage skade, hvis den tabes eller udsættes for stød.
	- • Sørg altid for, at din skærm har en elektrisk klassificering, der virker med vekselstrømmen på stedet, hvor skærmen bruges.
	- • Skærmen skal opbevares i stuetemperatur. For kolde eller varme forhold kan påvirke skærmens flydende krystaller.
	- • Skærmen må ikke udsættes for store vibrationer eller stød. Skærmen må fx ikke puttes i et bagagerum.
	- • Træk stikket ud af skærmen, hvis den ikke skal bruges i længere tid.
	- • For at undgå elektrisk stød, må du ikke forsøge at fjerne dækslet eller komme i kontakt med delene i skærmen.

For yderligere oplysninger om sikkerhedsinstruktioner, bedes du se afsnittet Oplysninger om sikkerhed, miljø og lovgivning (SERI).

**DEL** 

# <span id="page-5-0"></span>**Om din skærm**

## **Pakkens indhold**

Din skærm leveres med delene i nedenstående tabel. Kontakt Dell, hvis der mangler nogen dele. Se afsnittet **[Kontact Dell](#page-82-0)** for yderligere oplysninger.

### **BEMÆRK: Nogle dele er muligvis ekstraudstyr, og de følger muligvis ikke med din skærm. Nogle funktioner er muligvis ikke tilgængelige i visse lande.**

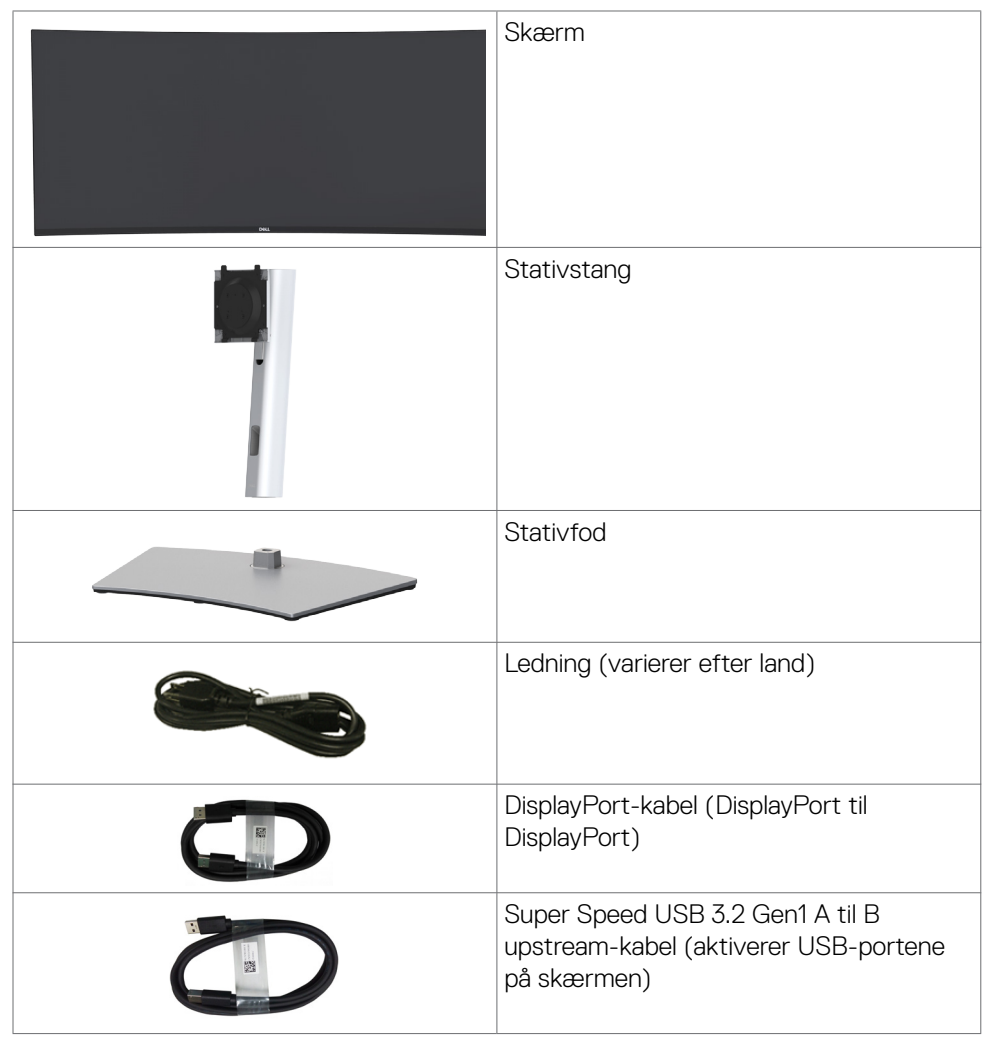

**D**&LI

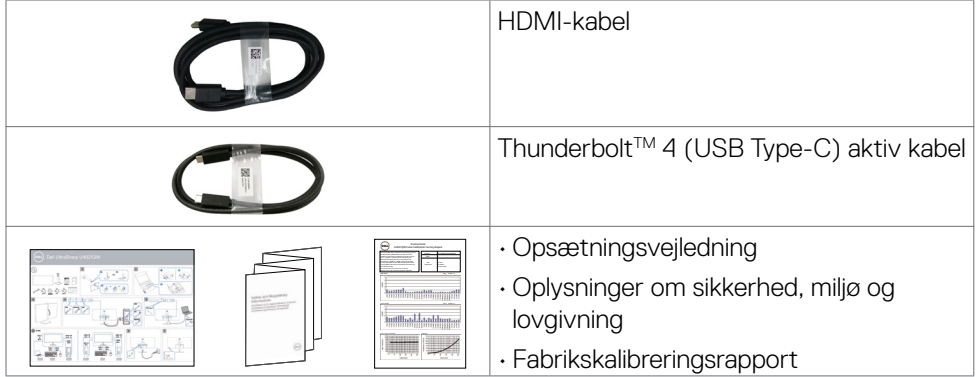

 $(\alpha)$ 

## <span id="page-7-0"></span>**Produktegenskaber**

**Dell UltraSharp U4021QW** buet skærmen har en aktiv matrix, TFT (Thinfilm transistor), LCD (Liquid Crystal Display) og LED-baggrundslys. Skærmen har følgende egenskaber:

- • 100,859 cm (39.7") aktivt visningsområde (målt diagonalt), 5120 x 2160 (21:9) opløsning samt understøttelse af fuld skærm i lavere opløsninger.
- Brede synsvinkler med en 98 % DCI-P3.
- Justering af hældning, drejning og lodret forlængelse.
- • Indbyggede højttalere (2 x 9 W).
- • Aftageligt stativ og VESA™ (Video Electronics Standards Association) 100 mm monteringshuller til fleksible monteringsløsninger.
- • Ultratynd kant, der minimerer kanttykkelsen ved brug af flere skærme, og gør installationen lettere og giver en bedre visningsoplevelse.
- • Mange muligheder for digitale tilslutninger med HDMI og DP, der hjælper med at fremtidssikre skærmen.
- • Enkelt Thunderbolt™ 3 (90 W) til at strømforsyne kompatible computere, når kun et videosignal modtages.
- • Thunderbolt™ 3 (90 W) og RJ45-porte, der forbinder enheden til netværket med et enkelt kabel.
- Plug and play, hvis dette understøttes af din computer.
- • Justeringer i skærmmenuen (OSD), for nem opsætning og optimering af skærmen.
- • Låsning af tænd/sluk-knappen og knapperne til skærmmenuen.
- $\cdot$  Hul til lås.
- $\cdot$   $\leq$  0.3 W på standby.
- • Understøtter både PBP (Picture by Picture)/PIP (Picture in Picture).
- • Giver brugeren mulighed for, at slå USB KVM-funktionen til på PBP-funktionen.
- • Skærmen er udstyret med en flimmerfri teknologi, der fjerner det synlige flimmer, hvilket giver en behagelig oplevelse, så brugerne undgår øjenbelastning og træthed.
- Premium Panel Exchange for ro i sindet.
- • Optimer øjenkomforten med en flimmerfri skærm, der minimerer fare for udsendelse af blåt lys.
- Skærmen bruger et panel med lavt blåt lys, der overholder TUV Rheinland (hardwareløsning) på fabriksindstillingerne/standardindstillingerne.
- • Sænker niveauet af farligt blåt lys, der udsendes fra skærmen for at gøre det mere behagelig for dine øjne, når du kikker på skærmen.

### **ADVARSEL: De mulige langtidsvirkninger ved udsættelse af blåt lys fra skærmen kan være beskadigelse af øjnene, herunder træthed i øjnene eller digital øjenbelastning.**

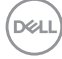

## <span id="page-8-0"></span>**Identifikation af delene og betjeningsknapperne**

### **Set forfra**

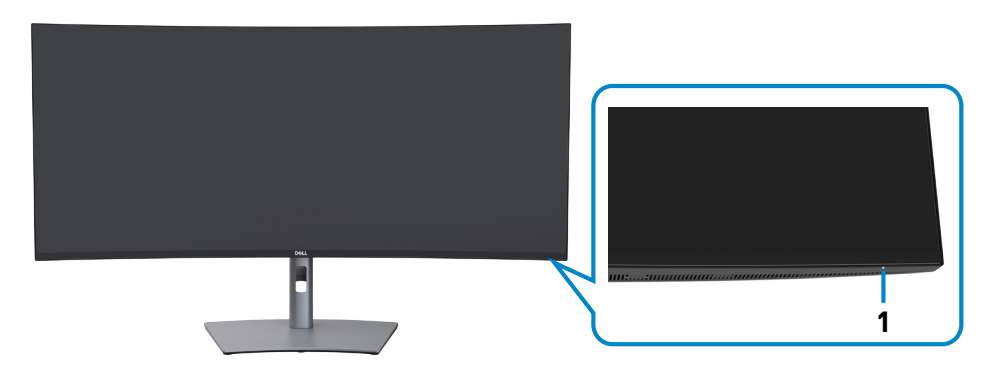

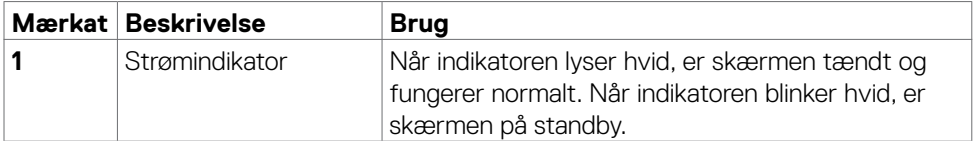

DELL

### <span id="page-9-0"></span>**Set bagfra**

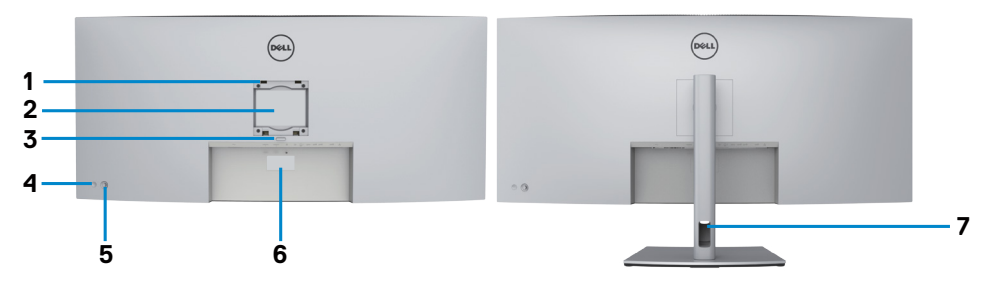

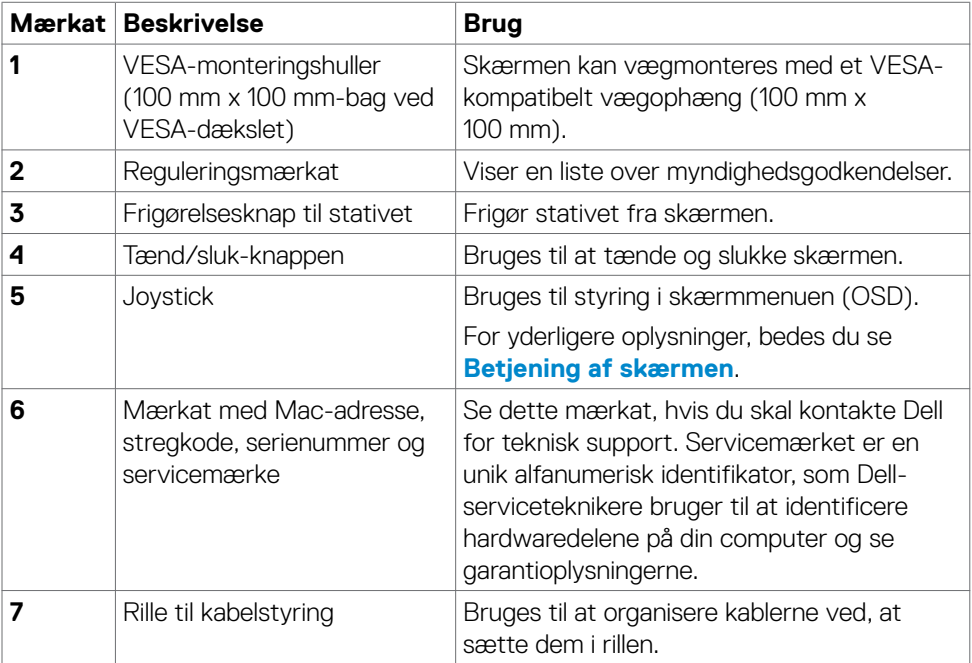

### <span id="page-10-0"></span>**Set fra bunden**

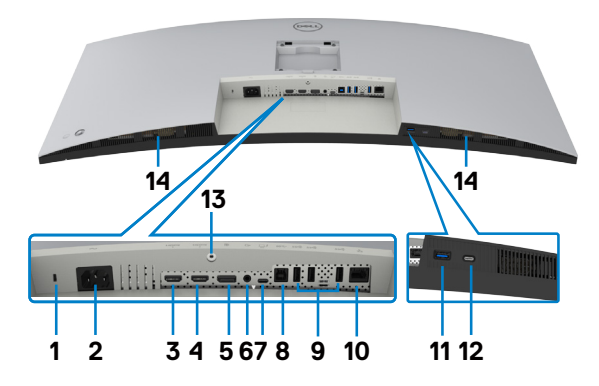

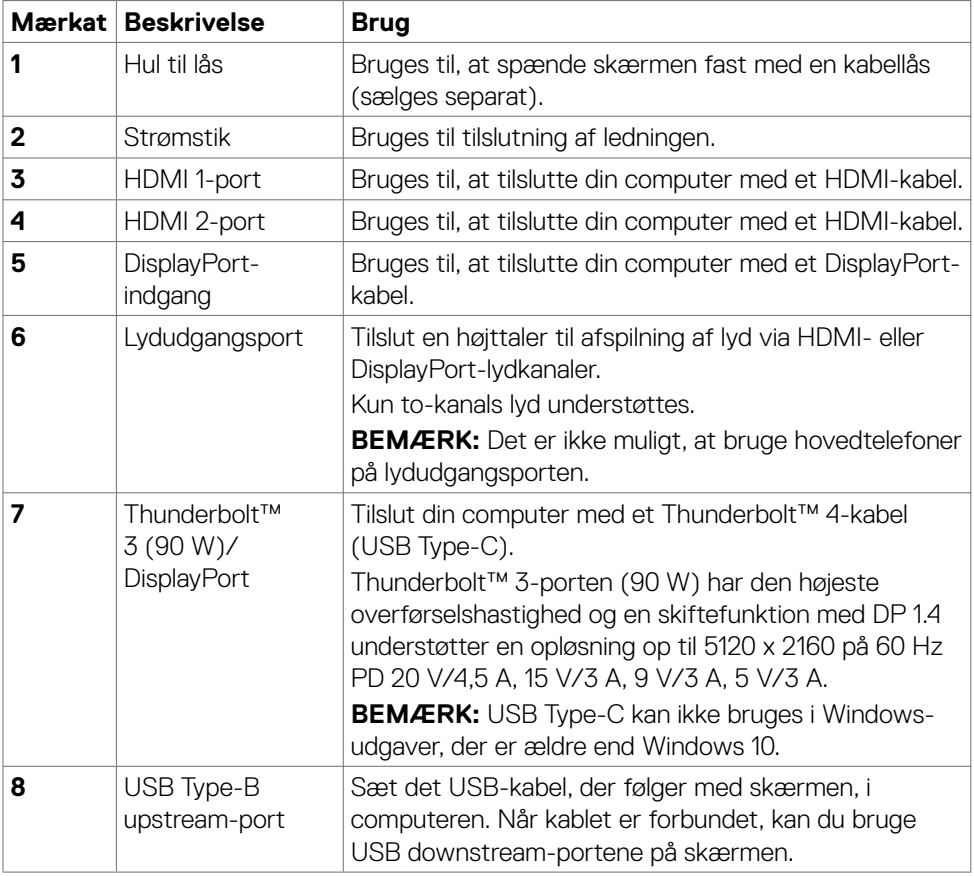

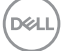

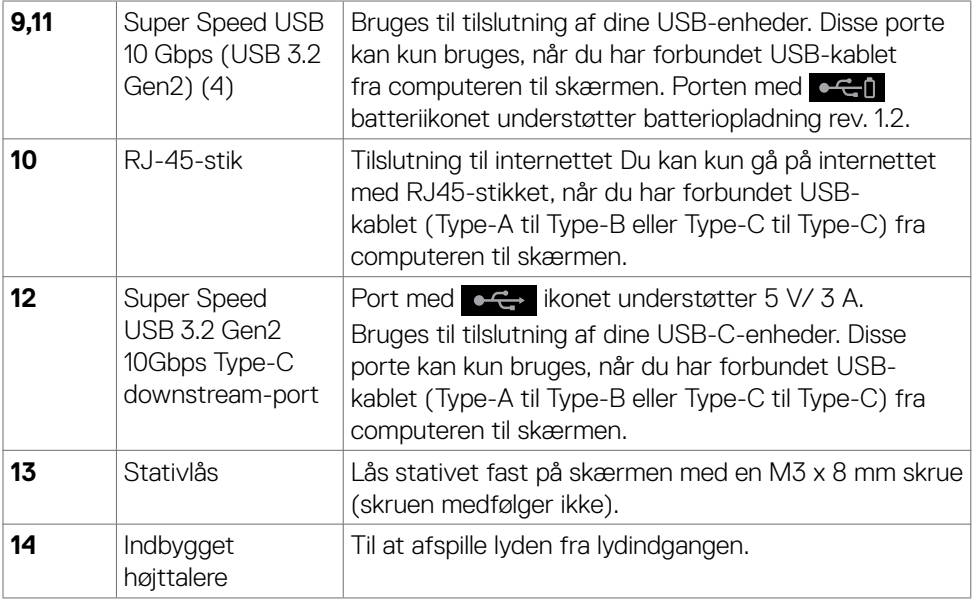

 $(\text{bell})$ 

## <span id="page-12-0"></span>**Skærmspecifikationer**

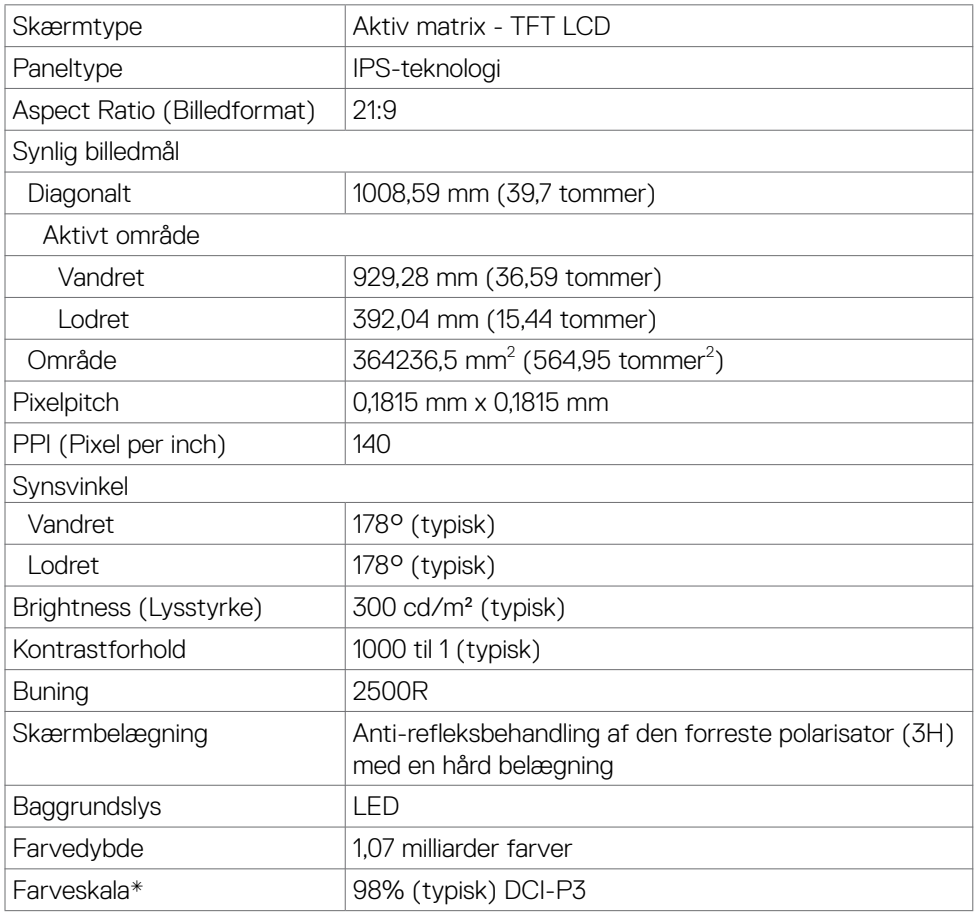

<span id="page-13-0"></span>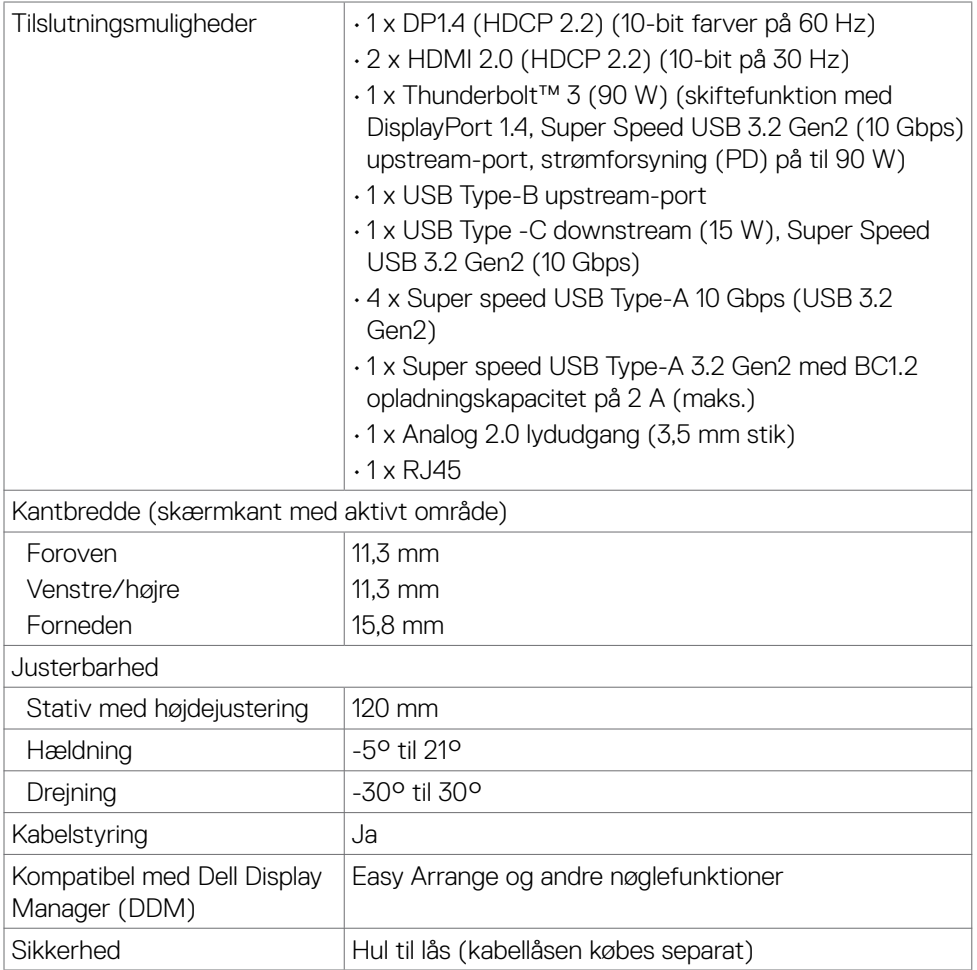

\* Kun på original skærm, på forudindstillingen Tilpasset.

### **Opløsningsspecifikationer**

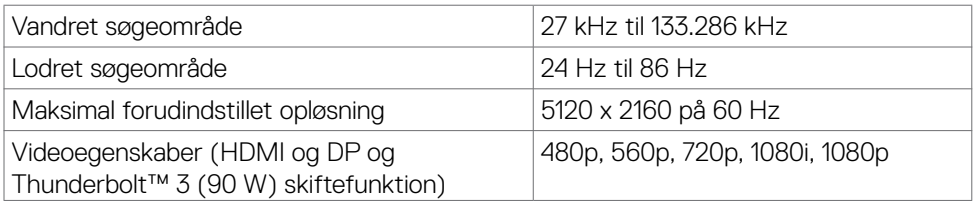

 $\overline{O}$ 

### <span id="page-14-0"></span>**Forudindstillede visningsfunktioner**

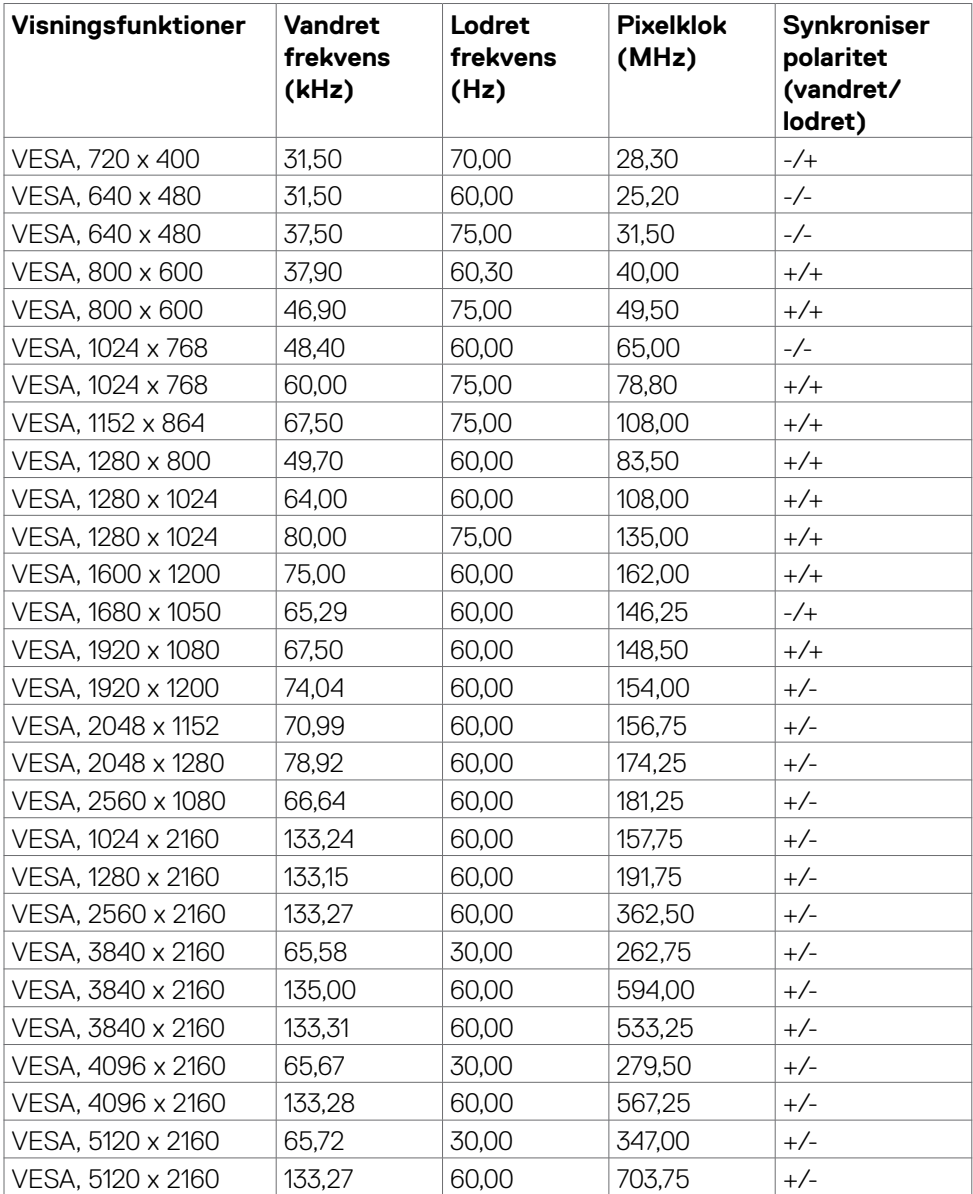

(dell

### <span id="page-15-0"></span>**Elektriske specifikationer**

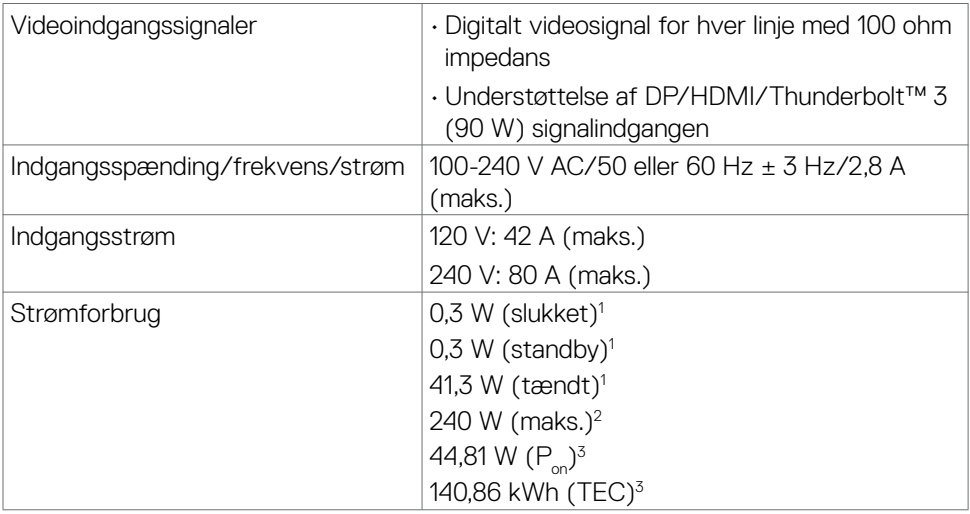

<sup>1</sup> Som defineret i EU 2019/2021 og EU 2019/2013.

<sup>2</sup> Den maksimale lysstyrke og kontrast med den maksimale strømbelastning på alle USB-porte.

 $3 P_{\text{av}}$ : Strømforbruget, når produktet er tændt, som angivet i Energy Star 8.0. TEC: Samlet energiforbrug i kWh, som angivet i Energy star 8.0.

Dette dokument er kun til reference og det viser produktets målte ydeevne. Dit produkt fungerer muligvis ikke på samme måde, afhængigt af hvilken software, dele og eksternt udstyr, du har bestilt. Producenten er ikke forpligtet til at opdatere sådanne oplysninger. Derfor bør kunden ikke stole på disse oplysninger ved beslutningstagning om elektriske tolerancer eller andet. Producenten giver ingen garanti for nøjagtighed eller fuldstændighed i oplysningerne, hverken udtrykkeligt eller underforstået.

### **BEMÆRK: Skærmen er ENERGY STAR-certificeret.**

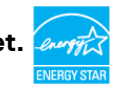

Dette produkt lever op til kravene i ENERGY STAR, når fabriksindstillingerne bruges. Produktet kan gendannes til fabriksindstillinger i punktet "Fabriksnulstilling" i skærmmenuen. Ændring af fabriksindstillingerne eller aktivering af andre funktioner, kan øge strømforbruget, så det er over grænserne, der er angivet i ENERGY STAR.

### <span id="page-16-0"></span>**Højtalerspecifikationer**

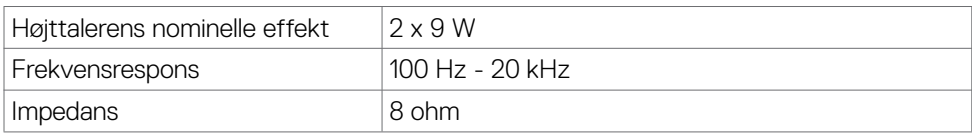

### **Fysiske egenskaber**

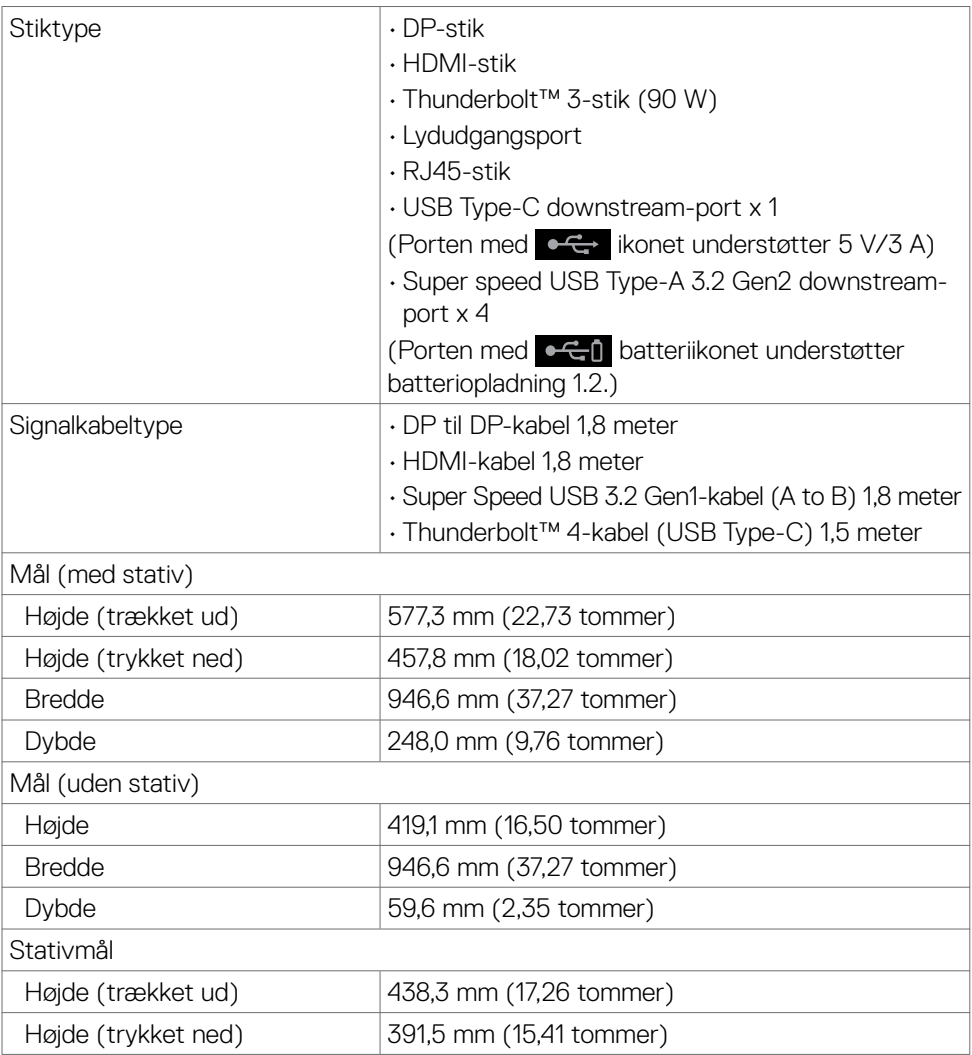

**Om din skærm | 17**

(dell

<span id="page-17-0"></span>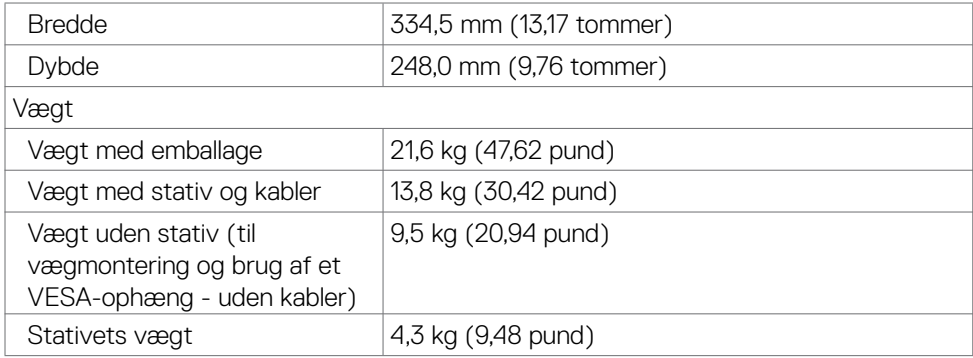

### **Miljøegenskaber**

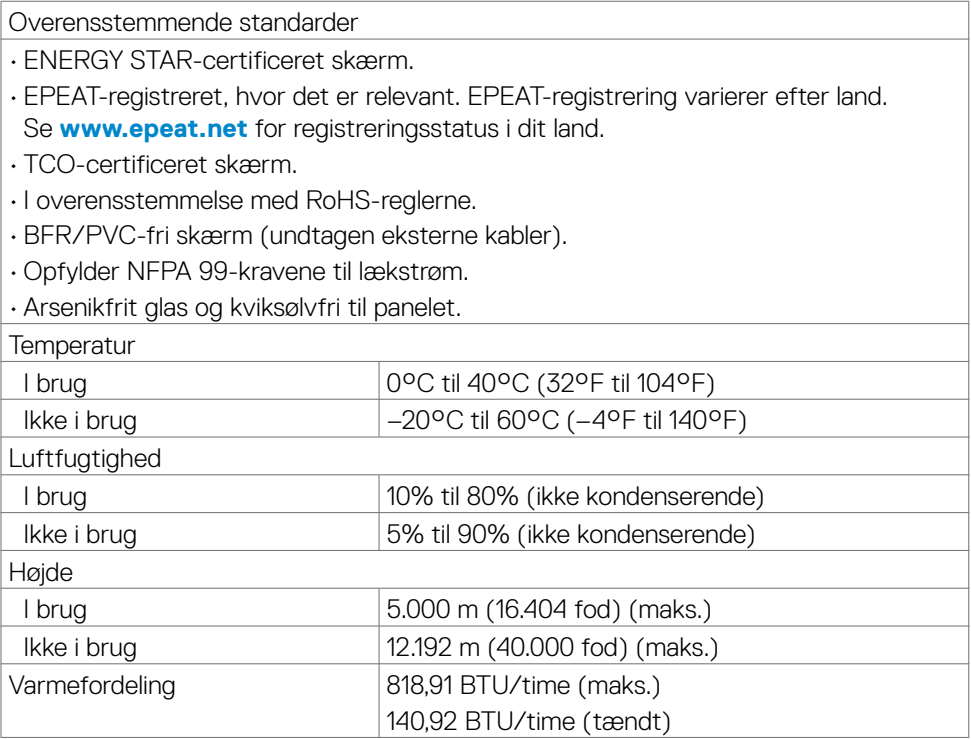

 $\overline{O}$ 

### <span id="page-18-0"></span>**Video - Båndbredde**

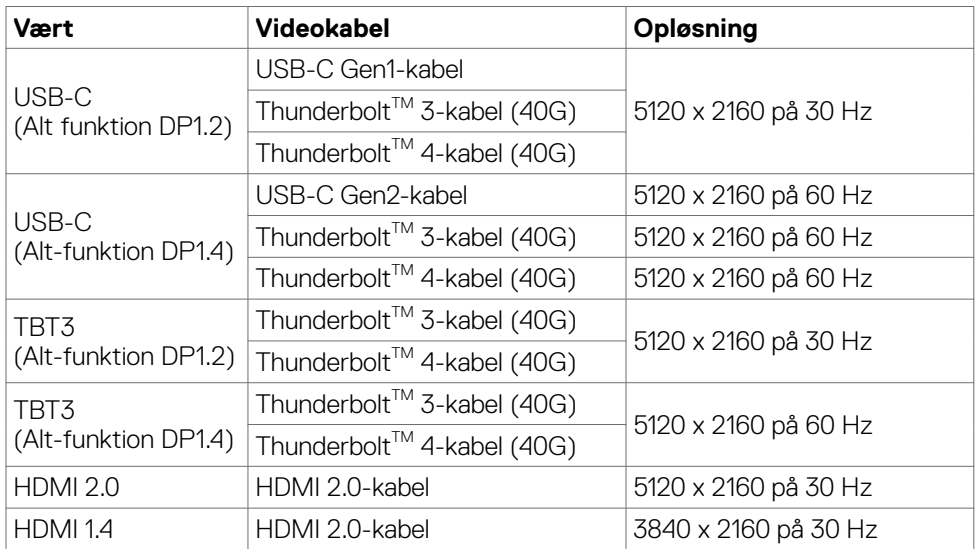

### **USB - Båndbredde**

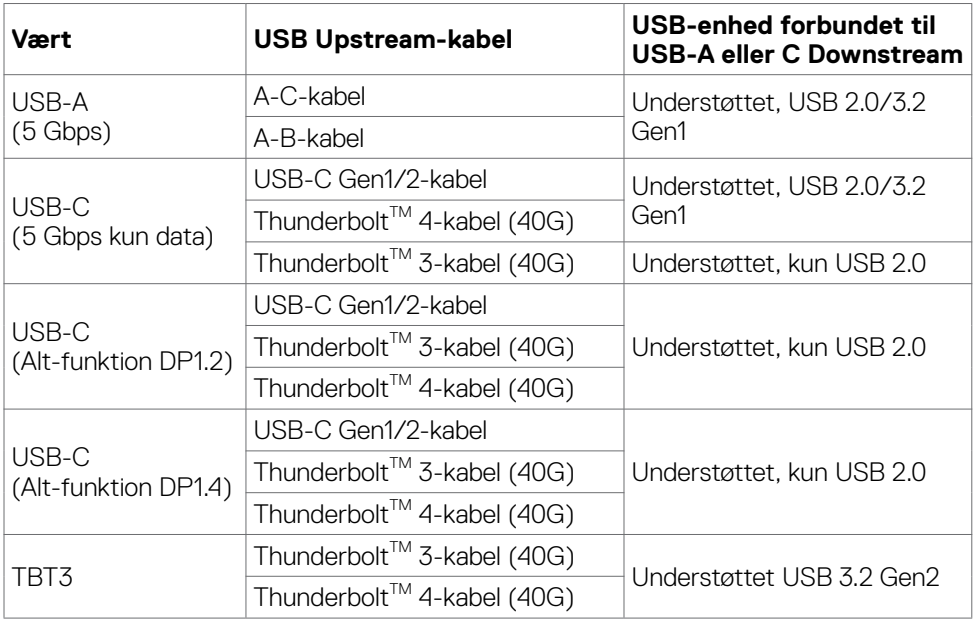

**Om din skærm | 19**

 $(\sim$ LL

### <span id="page-19-0"></span>**Stikbenenes tildeling**

### **DP-port (indgang)**

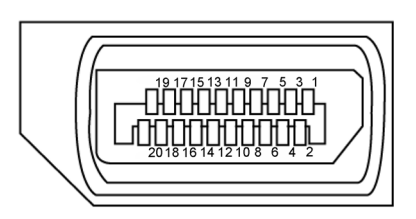

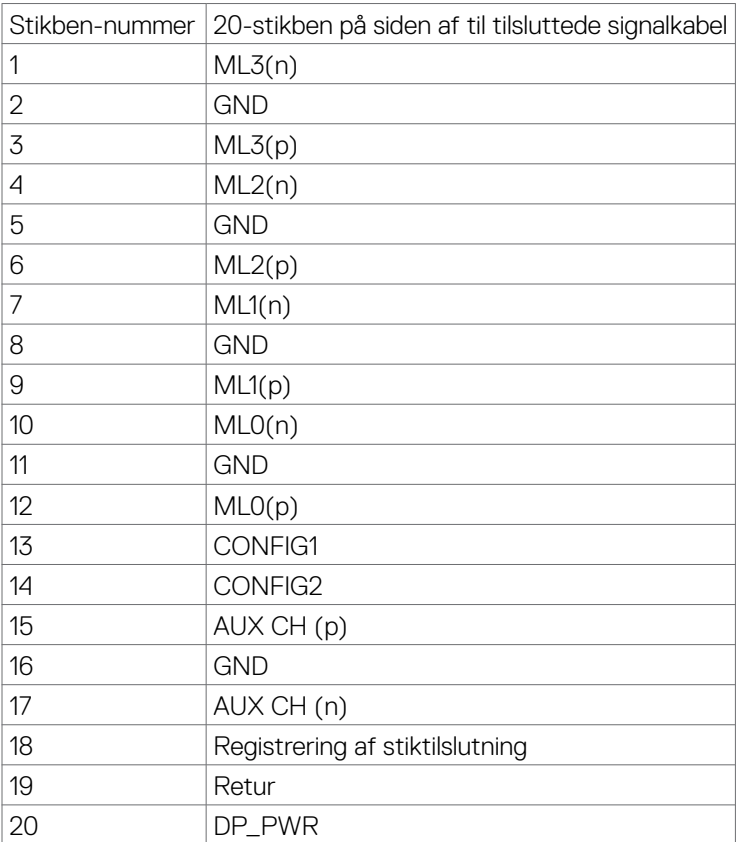

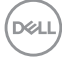

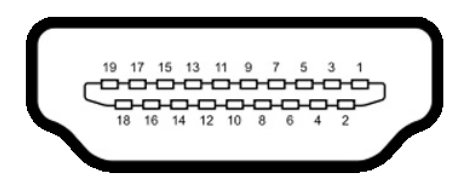

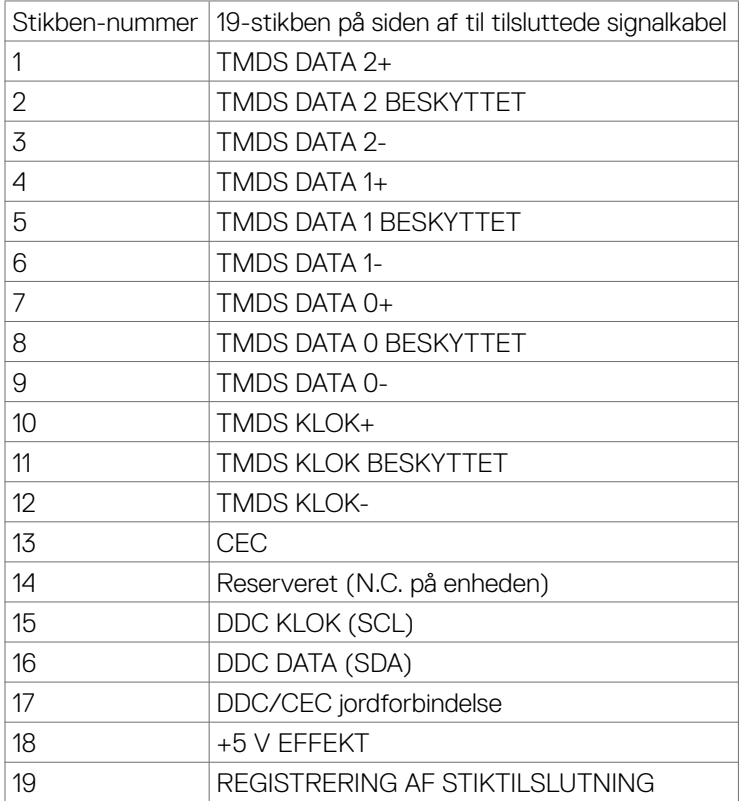

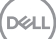

### **Thunderbolt™ 3-port (USB Type-C)**

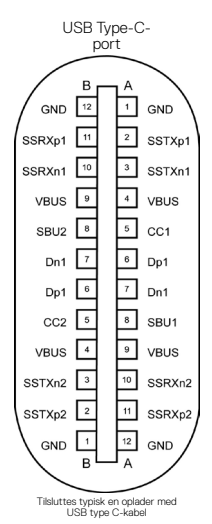

Stikben Signal **Stikben** Signal A1 GND B12 GND A2 SSTXp1 B11 SSRXp1 A3 SSTXn1 B10 SSRXn1 A4 VBUS B9 VBUS A5 CC1 B8 SBU2 A6 Dp1 B7 Dn1 A7 Dn1 B6 Dp1 A8 SBU1 B5 CC2 A9 VBUS B4 VBUS A10 SSRXn2 B3 SSTXn2 A11 SSRXp2 B2 SSTXp2 A12 GND B1 GND

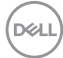

### **Universal Serial Bus (USB)**

Dette afsnit oplyser dig om USB-portene på din skærm.

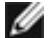

**BEMÆRK: Op til 2 A på USB downstream-port (porten med cell batteriikonet) med BC 1.2 kompatible enheder; op til 1,0 A på de andre 2 USB downstream-porte; op til 3 A på USB downstream-porten (porten med ikonet) med 5 V/3 A kompatible enheder.**

Computeren har følgende USB-porte:

- • 5 downstream 3 forneden, 2 til hurtig adgang
- 1 upstream

Strømopladningsport - portene med  $\bullet$  + batteri-ikonet understøtter hurtig opladning, hvis enheden er BC 1.2 kompatibel. USB Type-C downstream-porten med  $\leftarrow$  ikonet understøtter hurtig opladning, hvis enheden er 5 V/3 A kompatibel.

**BEMÆRK: Skærmens USB-porte virker kun, når skærmen er tændt eller på standby. Når skærmen er på standby, og USB-kablet (Type-C til Type-C) er tilsluttet, virker USB-portene normalt. Ellers skal du se USB-indstillingen i skærmmenuen. Hvis punktet står på "Til på standby", virker USB normalt, ellers er USB deaktiveret. Hvis du slukker og tænder skærmen, kan det tage et par sekunder, før tilsluttede eksterne enheder virker.**

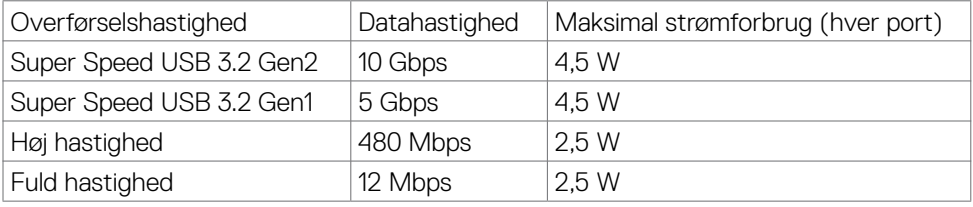

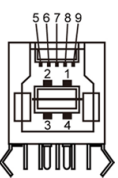

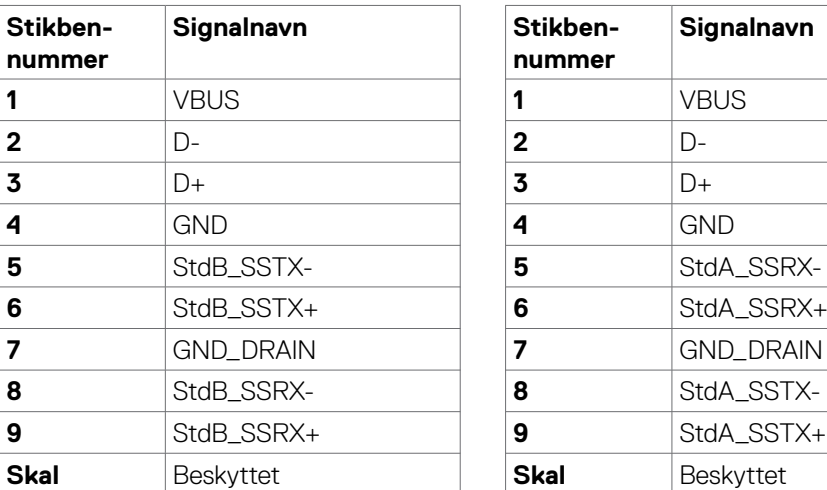

### **USB upstream-port USB downstream-port**

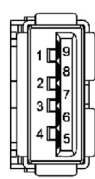

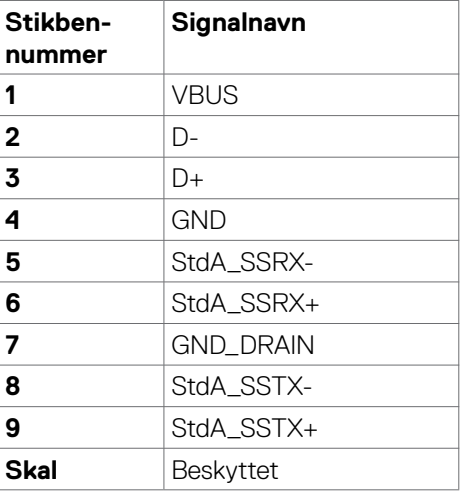

### **RJ45-stik (stik-side)**

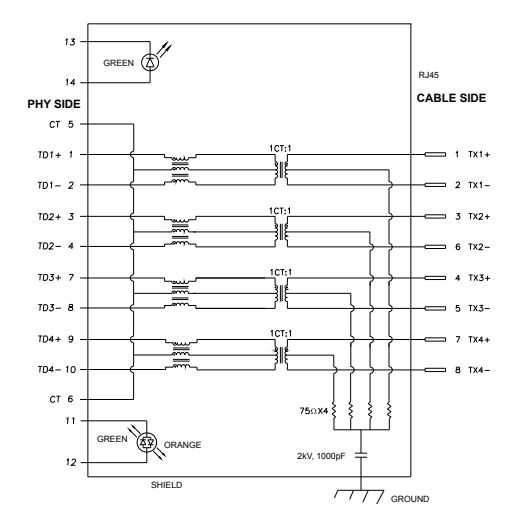

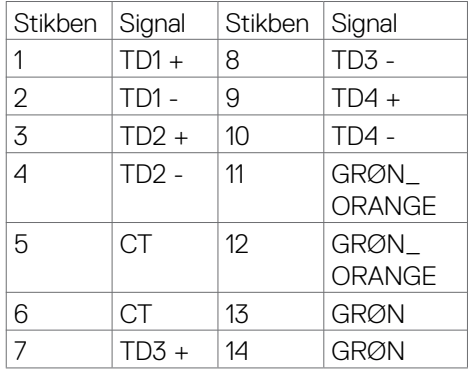

### **Driverinstallation**

Installer driveren Realtek USB GBE Ethernet Controller til dit system. Den kan downloades på **[www.dell.com/support](http://www.dell.com/support)** i afsnittet "Driver og download".

Network (RJ45) datahastighed via USB-C maks. hastighed er 1000 mbps.

**BEMÆRK: Denne LAN-port er 1000Base-T IEEE 802.3az-kompatibel, og den understøtter Mac-adresse (står på modelmærkatet) Gennengang, Wake-on-LAN (WOL) på standby (kun S3) og PXE opstartsfunktionen. Disse 3 funktioner afhænger af BIOS-indstillingerne og OS-versionen.**

**Om din skærm | 25**

**D**&LI

<span id="page-25-0"></span>Statusindikator til RJ45-stikket:

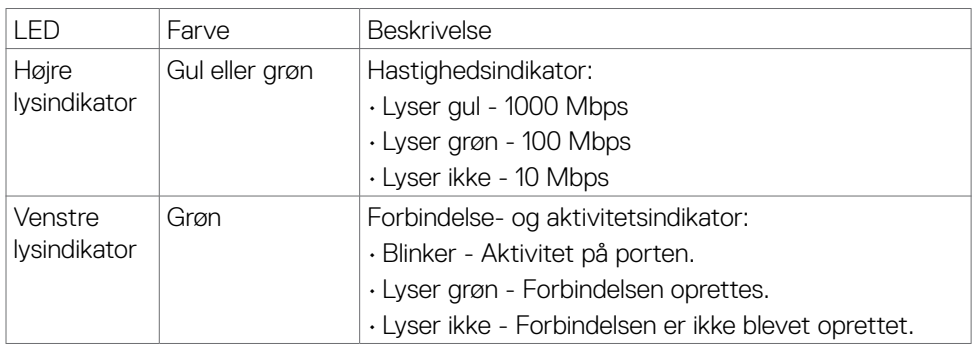

**BEMÆRK:** RJ45-kablet følger som standard ikke med.

## **Plug-and-Play**

Du kan installere skærmen i alle systemer, der kan bruge Plug-and-Play. Skærmen forsyner automatisk computersystemet med sine EDID-oplysninger med DDCprotokollerne (Display Data Channel), så computeren kan konfigurere sig selv og optimere skærmindstillingerne. De fleste skærminstallationer sker automatiske. Du kan vælge forskellige indstillinger, hvis det ønskes. For yderligere oplysninger om justering af skærmens indstillinger henvises til **[Betjening af skærmen](#page-41-1)**.

## **LCD-skærmkvalitet og pixelpolitik**

Under fremstilling af LCD-skærme er det ikke ualmindeligt, at en eller flere pixler låser sig fast i én tilstand. Disse kan være svære at se, og de påvirker ikke skærmkvaliteten eller dens funktionsdygtighed. Du kan finde flere oplysninger om Dells LCDskærmpixelpolitik på Dells supportwebsted på: **[www.dell.com/pixelguidelines](http://www.dell.com/pixelguidelines)**.

## <span id="page-26-0"></span>**Ergonomi**

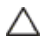

### **FORSIGTIG: Forkert eller langvarig brug af tastaturet kan føre til personskader.**

### **FORSIGTIG: Brug af skærmen i længere tid, kan belaste øjnene.**

For komfort og effektivitet, bedes du overholde følgende retningslinjer, når du opsætter og bruger din computers arbejdsstation:

- • Placer din computer, så skærmen og tastaturet er lige foran dig, når du arbejder. Særlige hylder kan købes i almindelig handel, som kan hjælpe dig med at placere dit tastatur rigtigt.
- • For at reducere risikoen for øjenbelastning og smerter i nakke/armme/ryg/ skulder ved brug af skærmen i længere tid ad gang, anbefaler vi at du:
	- 1. Bruger skærmen med en afstand mellem 50-70 cm fra dine øjne.
	- 2. Blink regelmæssigt for, at fugte øjnene eller fugt dine øjne med vand efter langvarig brug af skærmen.
	- 3. Tag regelmæssigt pauser i 20 minutter hver anden time.
	- 4. Kik væk fra skærmen og kik på en fjern genstand 20 meter væk i mindst 20 sekunder i pauserne.
	- 5. Lav strækøvelser for at aflaste spændinger i nakke, arm, ryg og skuldre i pauserne.
- • Sørg for, at skærmen er i øjenhøjde eller lidt lavere, når du sidder foran skærmen.
- Juster skærmens hældning, kontrast og lysstyrke.
- • Juster belysningen omkring dig (såsom overliggende lys, bordlamper og gardiner eller persienner på nærliggende vinduer) for at minimere refleksioner og blænding på skærmen.
- Brug en stol, der støtter din nedre ryg ordentligt.
- • Hold underarmene i samme højde som dine håndled i en neutral, behagelig position, når du bruger tastaturet og musen.
- • Giv altid plads til at hvile dine hænder, når du bruger tastaturet og musen.
- Lad dine overarme hvile naturligt på begge sider.
- • Sørg for, at dine fødder hviler fladt på gulvet.
- • Når du sidder ned, skal du sørge for, at vægten af dine ben er på dine fødder og ikke på den forreste del af dit sæde. Juster stolens højde, eller brug en fodstøtte hvis nødvendigt for, at opretholde en korrekt kropsholdning.
- • Varier dine arbejdsaktiviteter. Prøv at organisere dit arbejde, så du ikke behøver at sidde ned og arbejde i længere tid ad gangen. Prøv at stå op, eller rejs dig op og gå rundt med jævne mellemrum.

DØLI

• Hold området under dit skrivebord fri for forhindringer og kabler og ledninger, der kan gøre det ubehageligt at sidde ned, eller som man kan falde over.

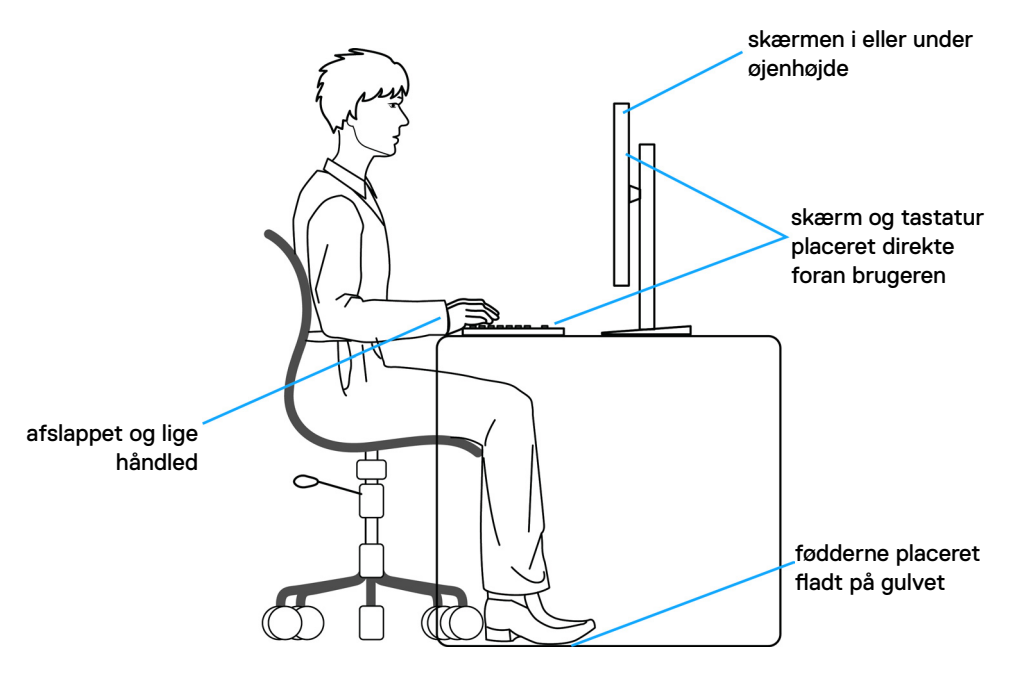

## <span id="page-28-0"></span>**Håndtering og flytning af din skærm**

For at sikre, at skærmen håndteres sikkert, når du løfter eller flytter den, skal du følge nedenstående retningslinjer:

- • Sluk computeren og skærmen, før du flytter eller løfter skærmen.
- • Afbryd alle kabler fra skærmen.
- • Læg skærmen i originalemballagen med de originale emballagematerialer.
- • Hold fast i skærmens nederste kant og undgå at påføre for stort et tryk, når du løfter eller flytter skærmen.

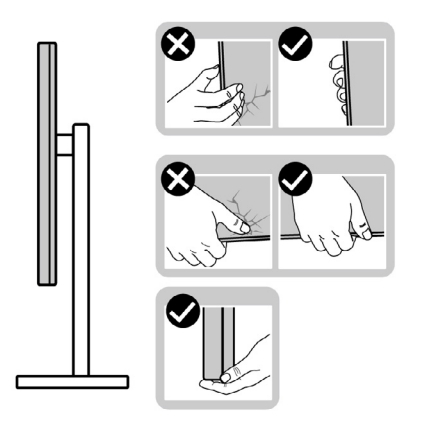

• Når du løfter eller flytter skærmen, skal du sikre dig, at skærmen vender væk fra dig selv, og ikke trykke på skærmområdet for at undgå ridser eller skader.

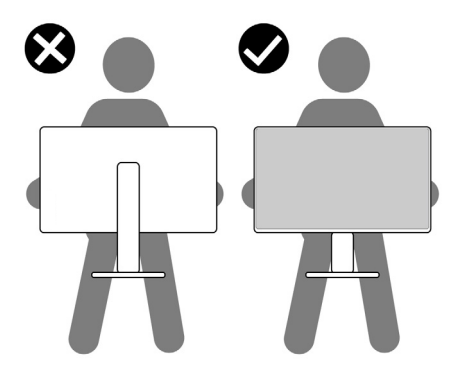

• Undgå, at udsætte skærmen for pludselige stød eller vibrationer, når du transporterer den.

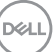

<span id="page-29-0"></span> $\cdot$  Når du løfter eller flytter skærmen, må den ikke vendes på hovedet, når du holder i stativfoden eller stativstangen. Dette kan føre til utilsigtet beskadigelse af skærmen eller personskader.

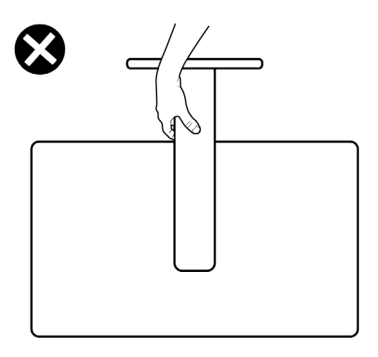

## **Retningslinjer for vedligeholdelse**

### **Rengøring af skærmen**

- **ADVARSEL: Før du rengør skærmen, skal du trække skærmens ledning ud af stikkontakten.**
- **FORSIGTIG: Læs og følg [Sikkerhedsinstruktionerne](#page-4-1), inden du rengør skærmen.**

De bedste fremgangsmåder kan findes i instruktionerne på listen nedenfor, når du udpakker, rengør og håndterer skærmen:

- • For at rengøre din antistatiske skærm, skal du fugte en blød, ren klud let med vand. Brug om muligt særlige skærmklude eller rens, der er beregnet til antistatiske belægninger. Brug ikke benzen, fortynder, ammoniak, slibende rengøringsmidler eller trykluft.
- • Brug en let fugtet, blød klud til, at rengøre skærmen. Undgå at bruge nogen rengøringsmidler overhovedet, da nogle rengøringsmidler efterlader en mælkeagtig film på skærmen.
- • Hvis du bemærker hvidt pulver, når du pakker din skærm ud, skal du tørre den af med en klud.
- • Håndter din skærm med forsigtighed, da ridser på en mørk skærm er mere tydelige en på en lysere skærm.
- • For at opretholde den bedste billedkvalitet på din skærm, skal du bruge en pauseskærm, der skifter dynamisk, og sluk for din skærm, når den ikke er i brug.

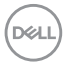

# <span id="page-30-0"></span>**Opsætning af skærmen**

## **Montering af stativet**

**BEMÆRK: Stativstangen og stativfoden sidder ikke på skærmen, når den sendes fra fabrikken.**

**BEMÆRK: Følgende instruktioner gælder kun for det stativ, der følger med skærmen. Hvis du bruger et stativ, som du har købt af en anden forhandler, skal du følge installationsvejledningen, der fulgte med stativet.**

### **Sådan monteres skærmstativet:**

- **1.** Sæt stativstangen på stativfoden.
- **2.** Åbn skruehåndtaget på bunden af stativfoden, og drej det med uret for, at spænde stativet fast.
- **3.** Luk skruehåndtaget.

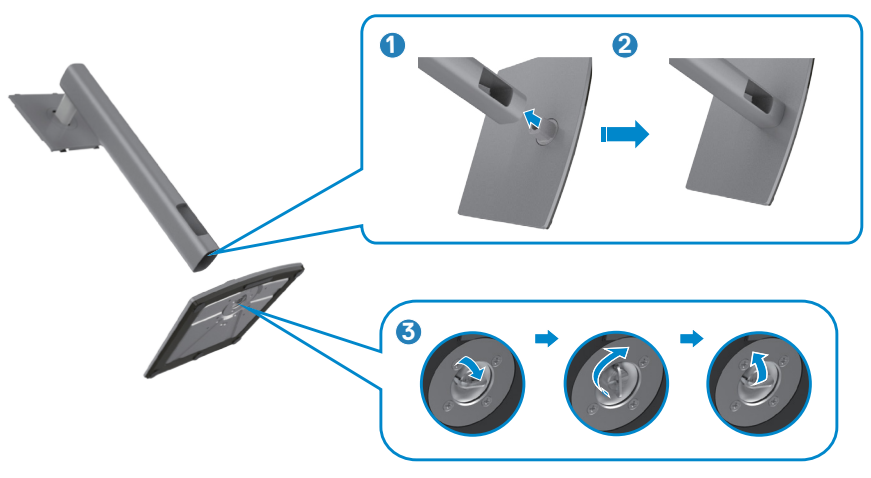

**4.** Åbn beskyttelsesdækslet på skærmen for, at åbne til VESA-stikket på skærmen.

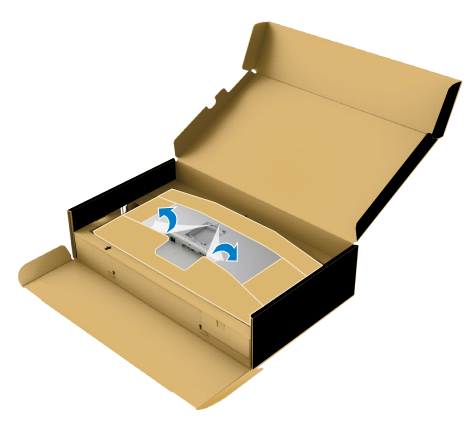

**5.** Tryk tappene på stativstangen ind i åbningerne på skærmens bagdæksel, og sænk hele stativet for, at klikke det på plads.

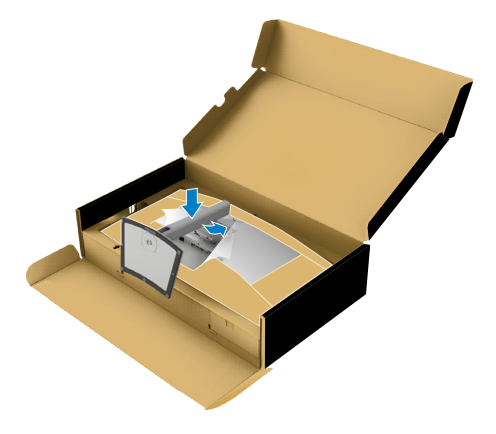

$$
\boxed{\text{PEL}}
$$

**6.** Hold i stativstangen, løft skærmen forsigtigt og placer den derefter på en plan overflade.

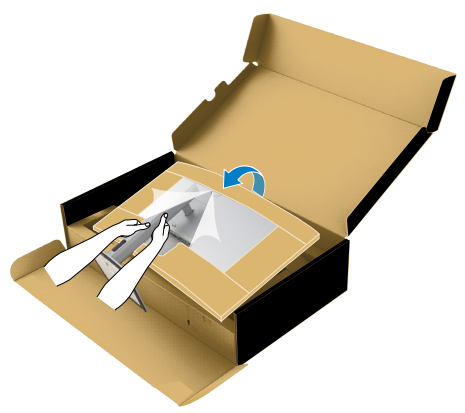

### **BEMÆRK: Hold ordentligt fast i stativstangen, når du løfter skærmen for at undgå utilsigtet skade.**

**7.** Riv papirpuden af skærmen.

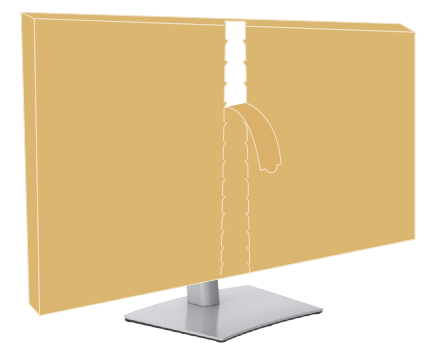

DELL

## <span id="page-33-0"></span>**Sådan bruger du hældning, drejning og lodret forlængelse**

**BEMÆRK: Følgende instruktioner gælder kun for det stativ, der følger med skærmen. Hvis du bruger et stativ, som du har købt af en anden forhandler, skal du følge installationsvejledningen, der fulgte med stativet.**

### **Hældning, drejning og lodret forlængelse**

Med stativet sat på skærmen, er det muligt at hælde skærmen til den ønskede vinkel.

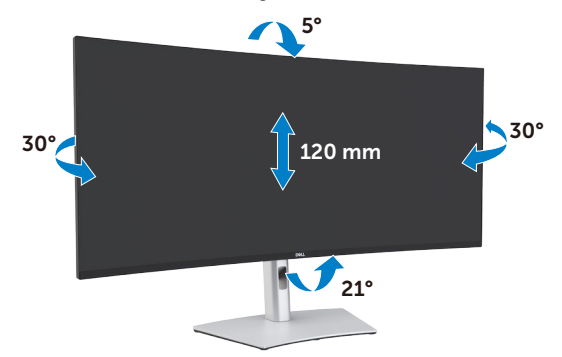

**BEMÆRK: Stativstangen sidder ikke på skærmen, når den sendes fra fabrikken.**

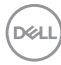

## <span id="page-34-0"></span>**Tilslutning af din skærm**

**ADVARSEL: Inden du påbegynder nogen af procedurerne i dette afsnit, skal du først følge [Sikkerhedsinstruktionerne.](#page-4-1)** 

### **Sådan slutter du din skærm til computeren:**

- **1.** Sluk computeren.
- **2.** Tilslut DisplayPort- eller HDMI-kablet og Thunderbolt™ 4-kablet (USB Type-C) fra din skærm til computeren.
- **3.** Tænd for skærmen.
- **4.** Vælg den rigtige indgangskilde i skærmmenuen på din skærm, og tænd derefter computeren.

**BEMÆRK: U4021QW standardindstillingen er DisplayPort 1.4. Et DisplayPort 1.1-grafikkort giver muligvis ikke et normalt billede. Du kan se, hvordan du ændre standardindstillingen i afsnittet "[produktbestemte](#page-79-1)**  problemer - Intet billede, når du bruger Thunderbolt™ DP-forbindelse til **[pc'en"](#page-79-1).**

### **Tilslutning af HDMI-kablet**

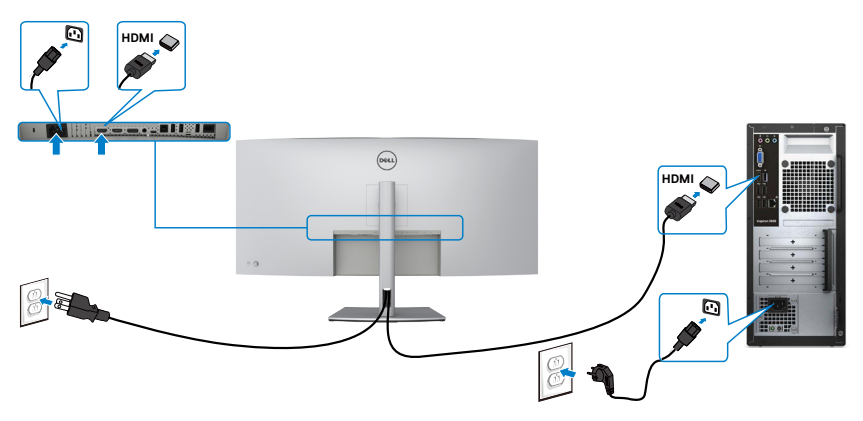

**D**&LI

### **Skift til en lavere/højere hovedopløsning**

- **1.** Tryk på joystick-knappen for, at åbne hovedskærmmenuen.
- **2.** Brug joysticket til, at vælge **Input Source (Indgangskilde)**.

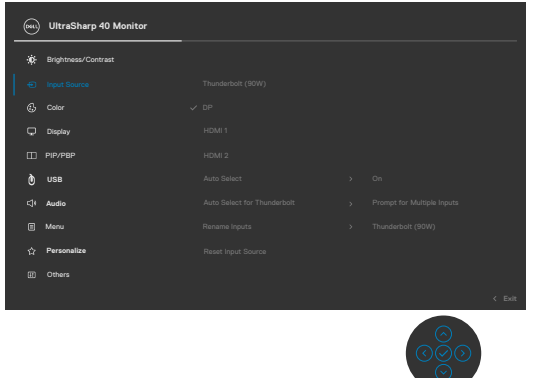

**3.** Tryk joysticket op eller ned for, at vælge **HDMI 1/HDMI 2**, og hold joysticket nede i 8 sekunder, hvorefter følgende besked vises:

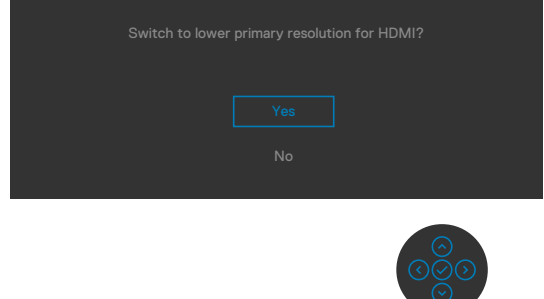

- **4.** Vælg **Yes (Ja)** for, at skifte fra HDMI 2.0 (standard) til HDMI 1.4 (eller vælg No (Nej) for, at annullere denne handling).
- **5.** Gentag trin 3 og 4 igen for, at skifte fra HDMI 1.4 til HDMI 2.0.

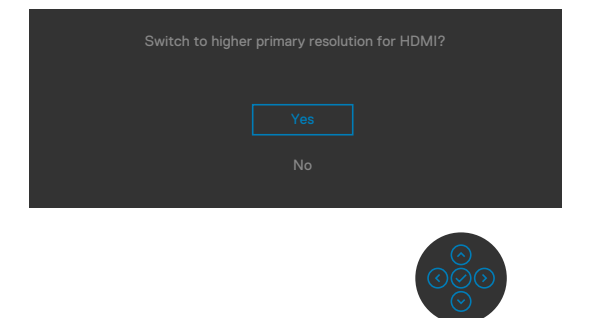

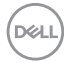
## **Tilslutning af DP-kablet**

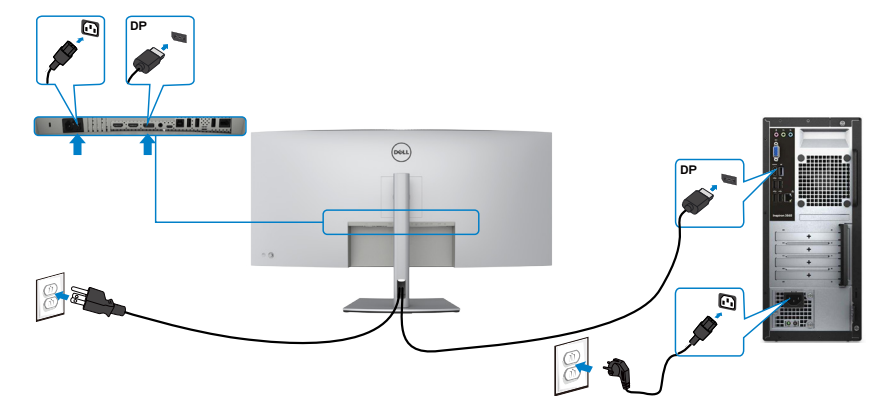

## **Tilslutning af USB-kablet**

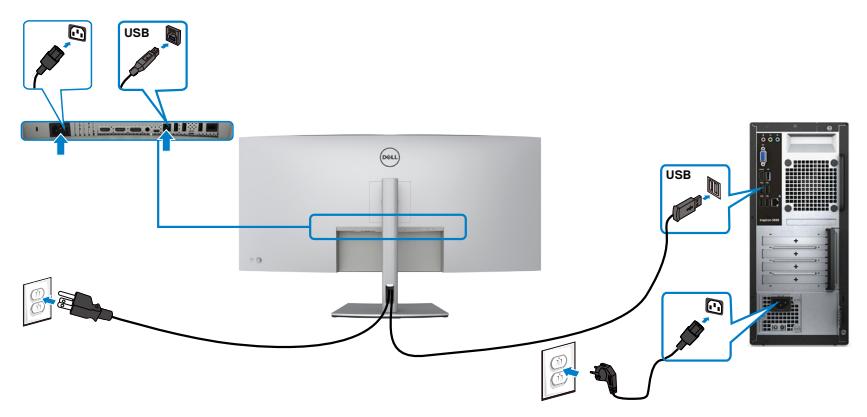

**Tilslut Thunderbolt™ 4-kablet (USB Type-C).** 

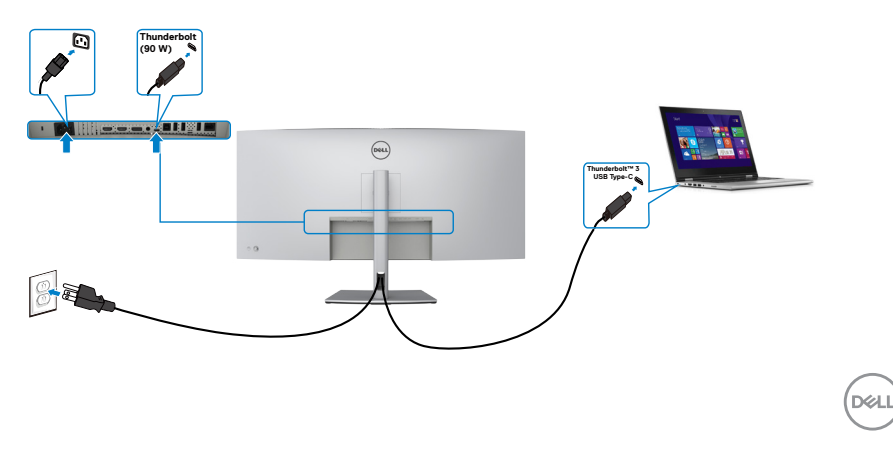

Thunderbolt™ 3-porten (90 W) på din skærm:

- • Kan også bruges som Thunderbolt™ 3 eller DisplayPort 1.4,.
- • Understøtter USB Power Delivery (PD) med profiler op til 90 W.

**BEMÆRK: Uanset strømbehovet/det faktiske strømforbrug på din bærbare computer eller hvor meget batteri du har tilbage, er Dell U4021QW-skærmen designet til at strømforsyne op til 90 W til din bærbare computer.**

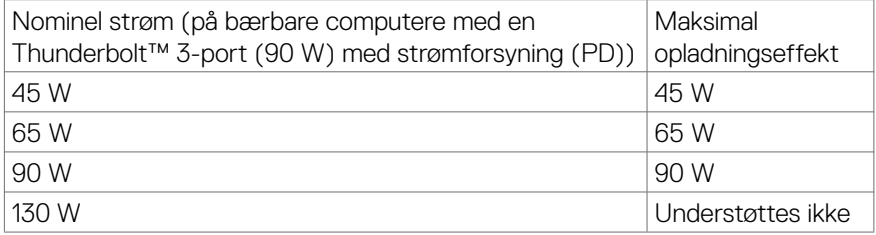

## **Tilslutning af skærmen med RJ45-kabel (ekstraudstyr)**

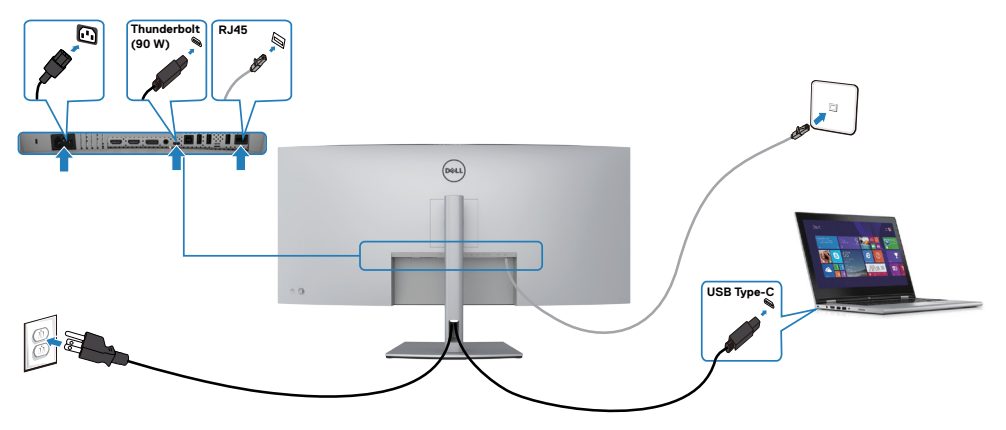

## **Organisering af dine kabler**

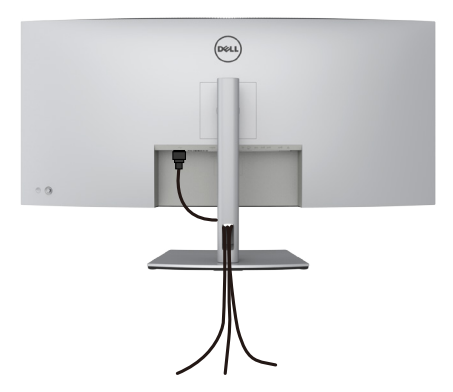

Når du har tilsluttet alle nødvendige kabler til din skærm og computer (se kabelforbindelserne i afsnittet **[Tilslutning af din skærm](#page-34-0)**) skal du organisere alle kabler, som vist ovenfor.

## **Beskyt din skærm med en Kensington-lås (ekstraudstyr)**

Hullet til låsen findes for neden på skærmen. (Se **[Hul til lås](#page-10-0)**)

For yderligere oplysninger om brug af Kensington-låsen (købes separat), bedes du se dokumentationen, der følger med låsen.

Spænd din skærm fast til et bord med Kensington-låsen.

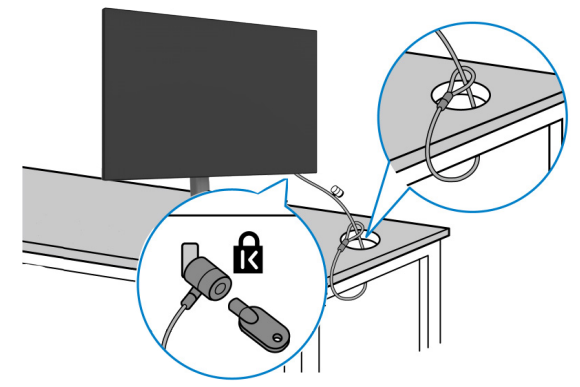

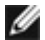

**BEMÆRK: Billedet er kun til reference. Låsens udseende kan variere.** 

## **Fjernelse af skærmstativet**

- **FORSIGTIG: For at forhindre ridser på LCD-skærmen, når stativet fjernes, skal du sørge for at lægge skærmen på en blød og ren overflade.**
- **BEMÆRK: Følgende instruktioner gælder kun for det stativ, der følger med skærmen. Hvis du bruger et stativ, som du har købt af en anden forhandler, skal du følge installationsvejledningen, der fulgte med stativet.**

#### **Sådan fjernes stativet:**

- **1.** Læg skærmen på en blød klud eller pude.
- **2.** Hold frigørelsesknappen til stativet nede.
- **3.** Løft stativet op og væk fra skærmen.

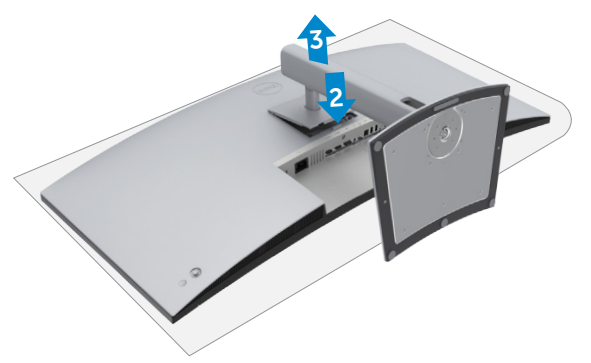

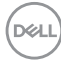

## **Vægmontering (ekstraudstyr)**

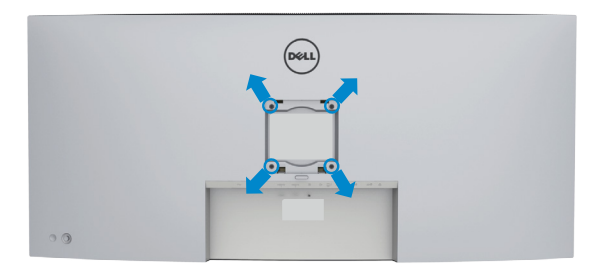

### **BEMÆRK: Brug M4 x 10 mm skruer til, at spænde skærmen fast på vægophænget.**

Se instruktionerne, der følger med det VESA-kompatible vægophæng.

- **1.** Læg skærmen på en blød klud eller pude på et stabilt fladt bord.
- **2.** Fjern stativet.
- **3.** Brug en stjerneskruetrækker til, at fjerne de fire skruer, der fastholder plastikdækslet.
- **4.** Spænd monteringsbeslaget fra vægophænget fast på skærmen.
- **5.** Monter skærmen på væggen som beskrevet i dokumentationen, der fulgte med vægophænget.

#### **BEMÆRK: Kun til brug med UL-, CSA- eller GS-godkendte vægophæng, der kan bære op til 38 kg (83,76 pund).**

DELI

# **Betjening af skærmen**

## **Tænd skærmen**

Tryk på **knappen for, at tænde skærmen.** 

## **Brug af joysticket**

Du kan konfigurere indstillingerne i skærmmenuen med joysticket på bagsiden af skærmen.

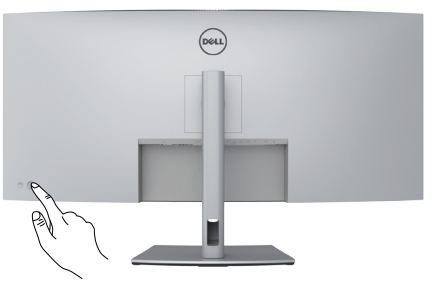

- **1.** Tryk på joystick-knappen for, at åbne hovedskærmmenuen.
- **2.** Tryk joysticket op/ned/venstre/højre for, at skifte mellem punkterne.
- **3.** Tryk på joystick-knappen igen for, at bekræfte indstillingen og afslutte.

### **Joystick Beskrivelse**

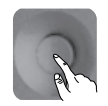

- • Når skærmmenuen er åben, skal du trykke på knappen for, at bekræfte dit valg og for at gemme indstillingerne.
- • Når skærmmenuen er lukket, skal du trykke på knappen for, at åbne skærmmenuen. Se **[Sådan åbnes menusystemet](#page-47-0)**.

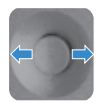

- • Til 2-vejs retningsbestemt navigation (højre og venstre).
- • Tryk til højre for, at åbne undermenuen.
- • Tryk til venstre for, at lukke undermenuen.
- • Skru op (højre) eller ned (venstre) for parametrene i det valgte menupunkt.

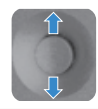

- • Til 2-vejs retningsbestemt navigation (op og ned).
- • Skifter mellem menupunkterne.
- • Skru op (op) eller ned (ned) for parametrene i det valgte menupunkt.

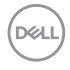

Brug joysticket bag på skærmen til, at justere skærmindstillingerne. Når du bruger disse knapper til at justere indstillingerne, viser skærmmenuen en talværdi i hver funktion.

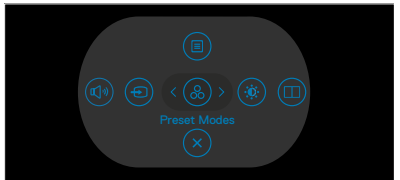

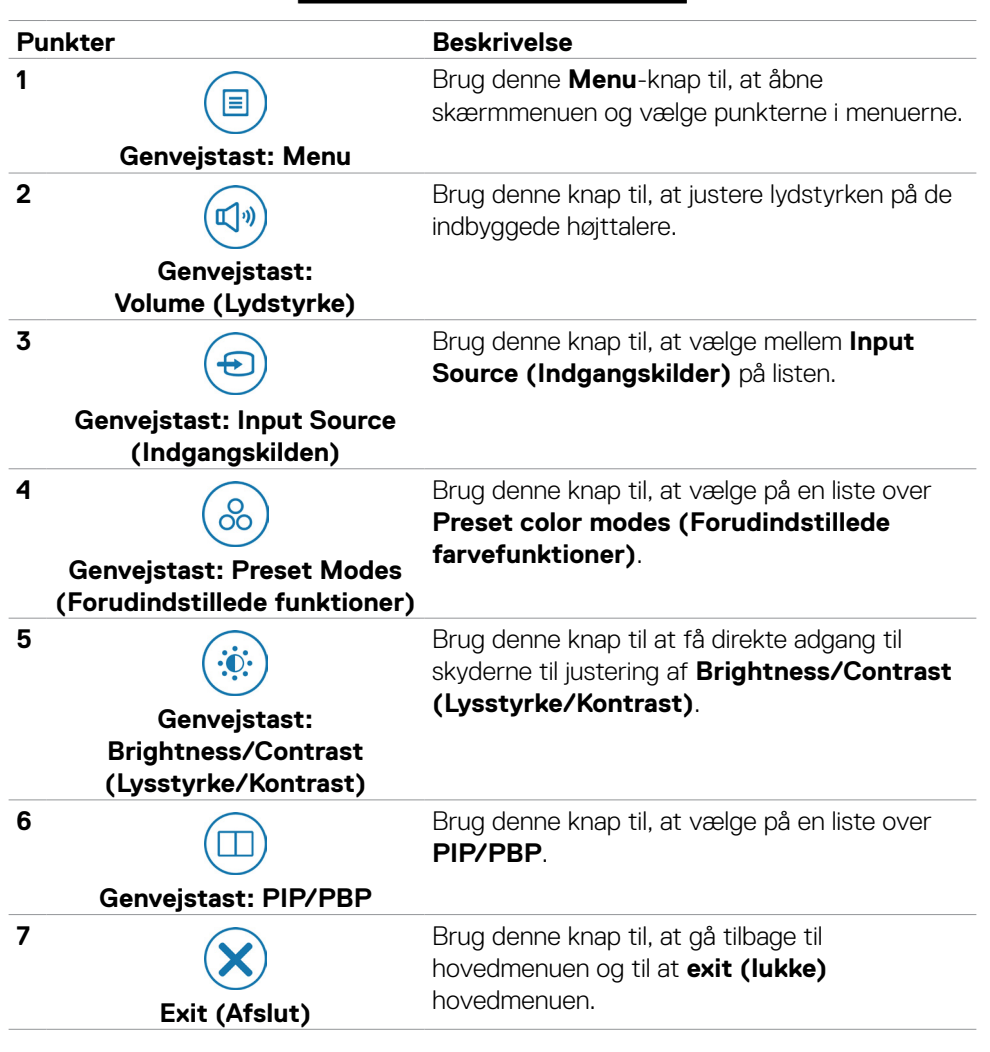

**Betjening af skærmen | 43**

DØLI

## **Sådan bruges menulåsen**

Du kan låse betjeningsknapperne på forsiden for, at forhindre adgang til skærmmenuen og/eller tænd/sluk-knappen.

### **Menulåsen bruges til, at låse knapperne.**

**1.** Vælg et af følgende punkter.

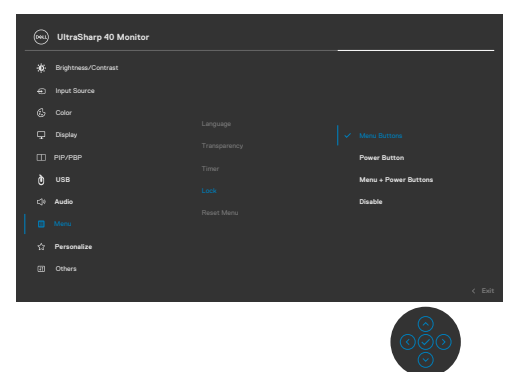

**2.** Følgende besked vises.

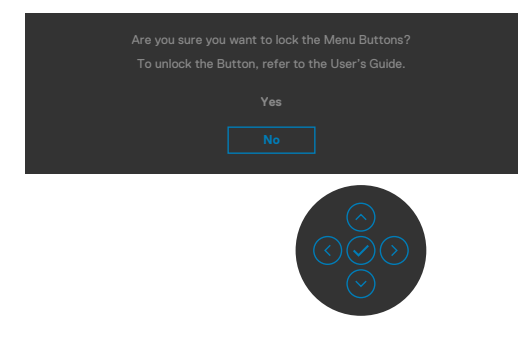

**3.** Vælg Yes (Ja) for, at låse knapperne. Når de er låst vises et låsikon  $\triangleq$ , når du trykker på en betjeningsknap

## **Brug joysticket til at låse knapperne.**

Tryk joysticket til venstre i fire sekunder, hvorefter en menu vises på skærmen.

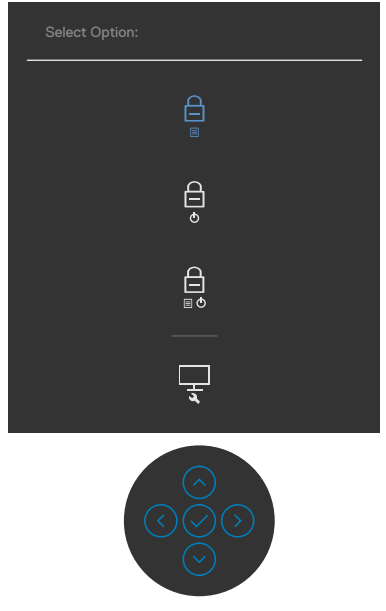

Vælg et af følgende punkter:

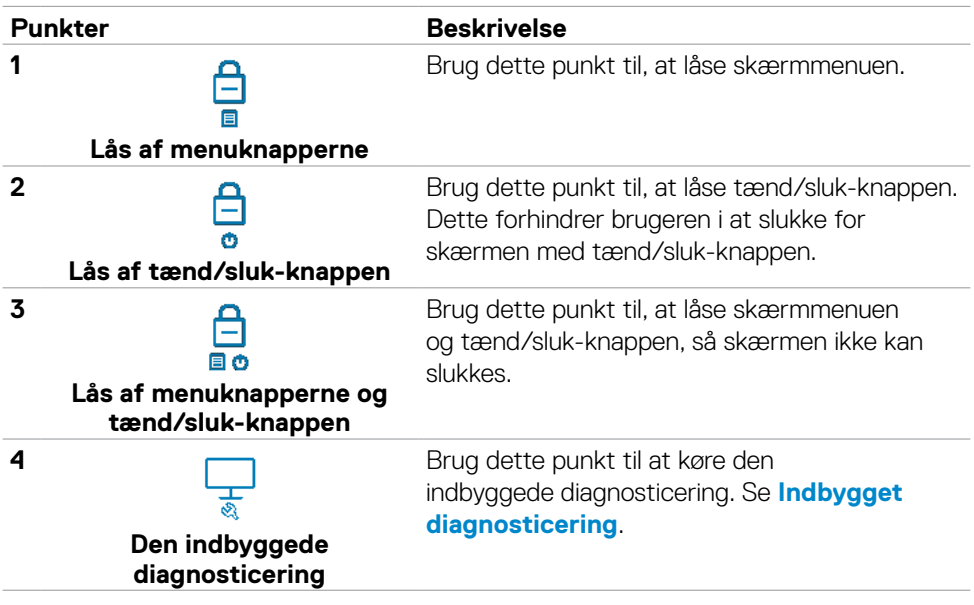

DELL

### **Sådan låses knapperne op.**

Tryk joysticket til venstre i fire sekunder, hvorefter en menu vises på skærmen. Følgende nedenstående tabel beskriver, hvordan betjeningsknapperne på forsiden låses op.

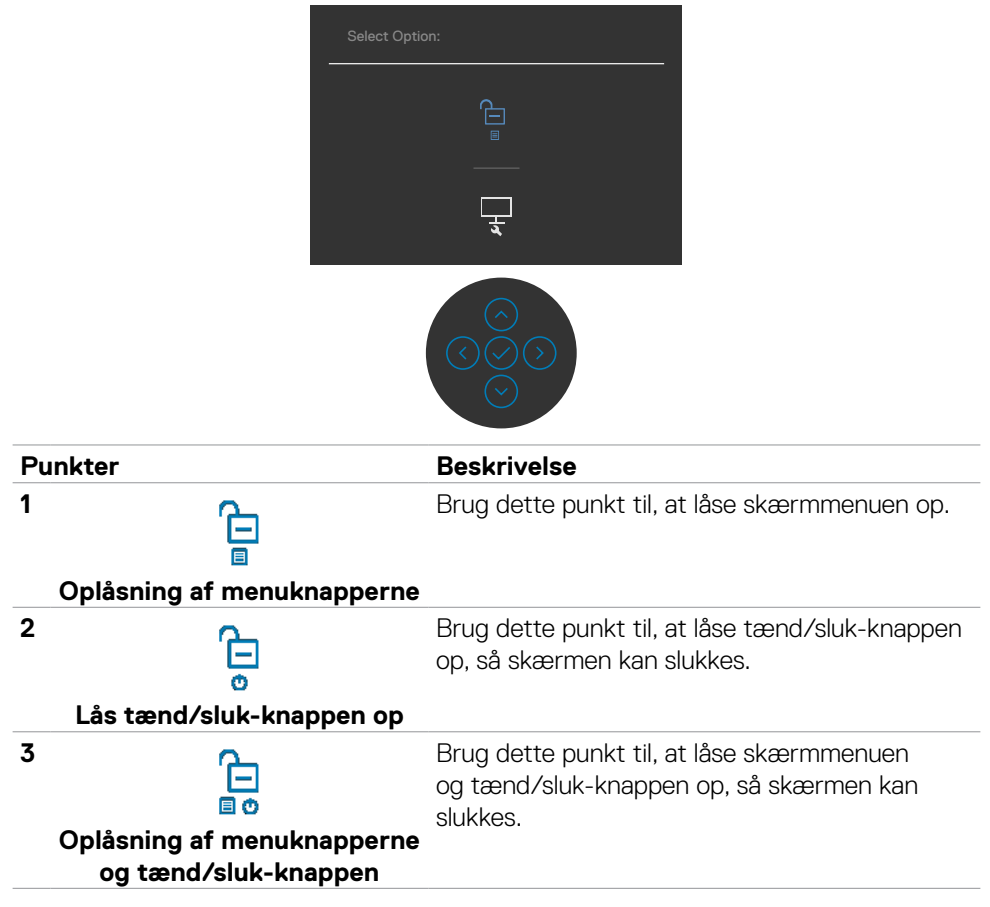

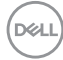

## **Knap på frontpanel**

Brug knapperne på forsiden af skærmen til, at justere billedindstillingerne.

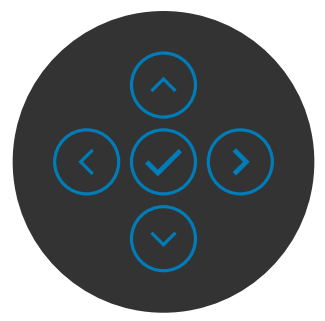

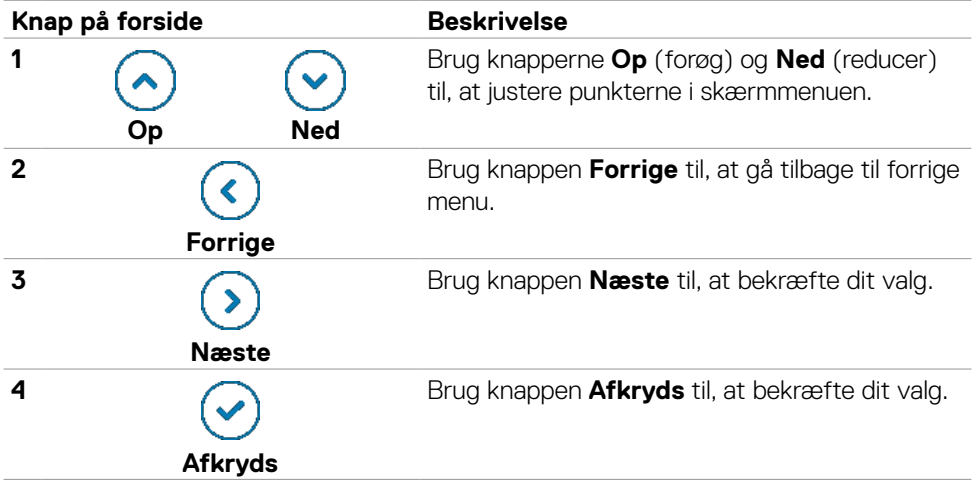

## <span id="page-47-1"></span>**Brug af skærmmenuen (OSD)**

## <span id="page-47-0"></span>**Sådan åbnes menusystemet.**

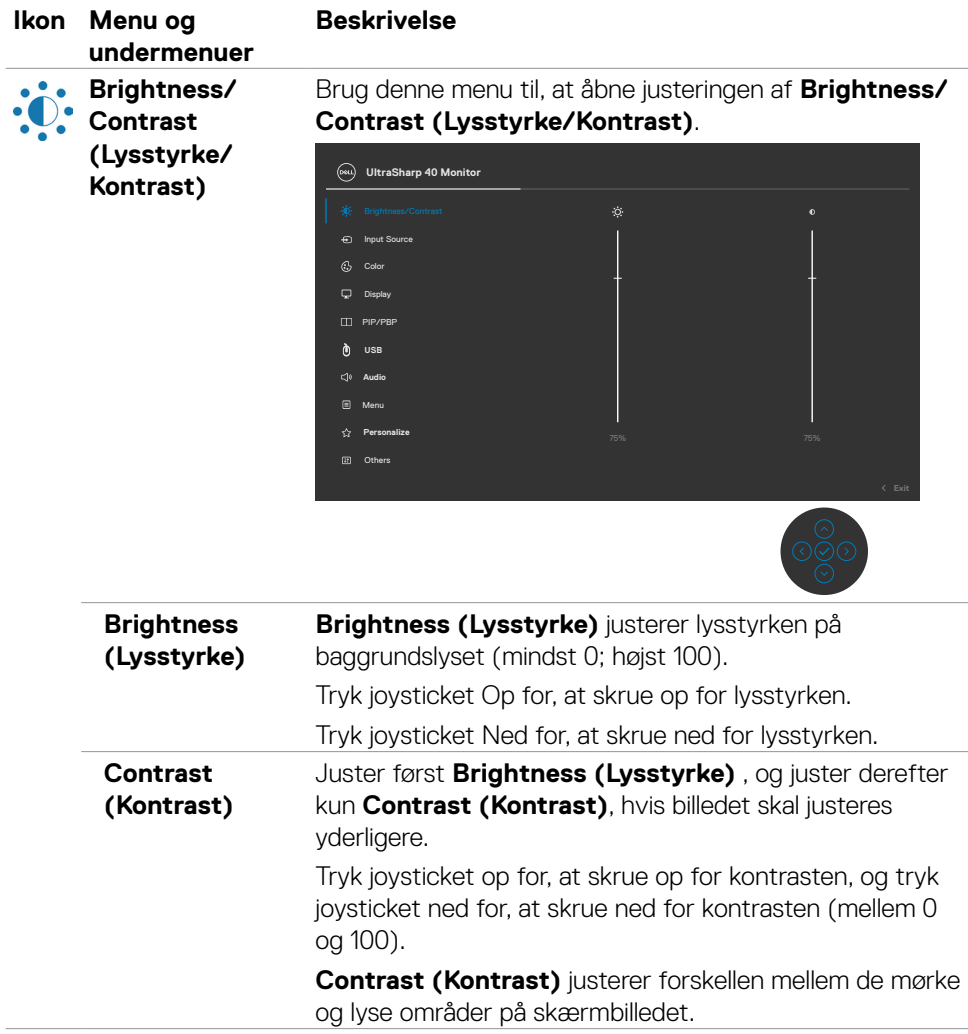

(dell

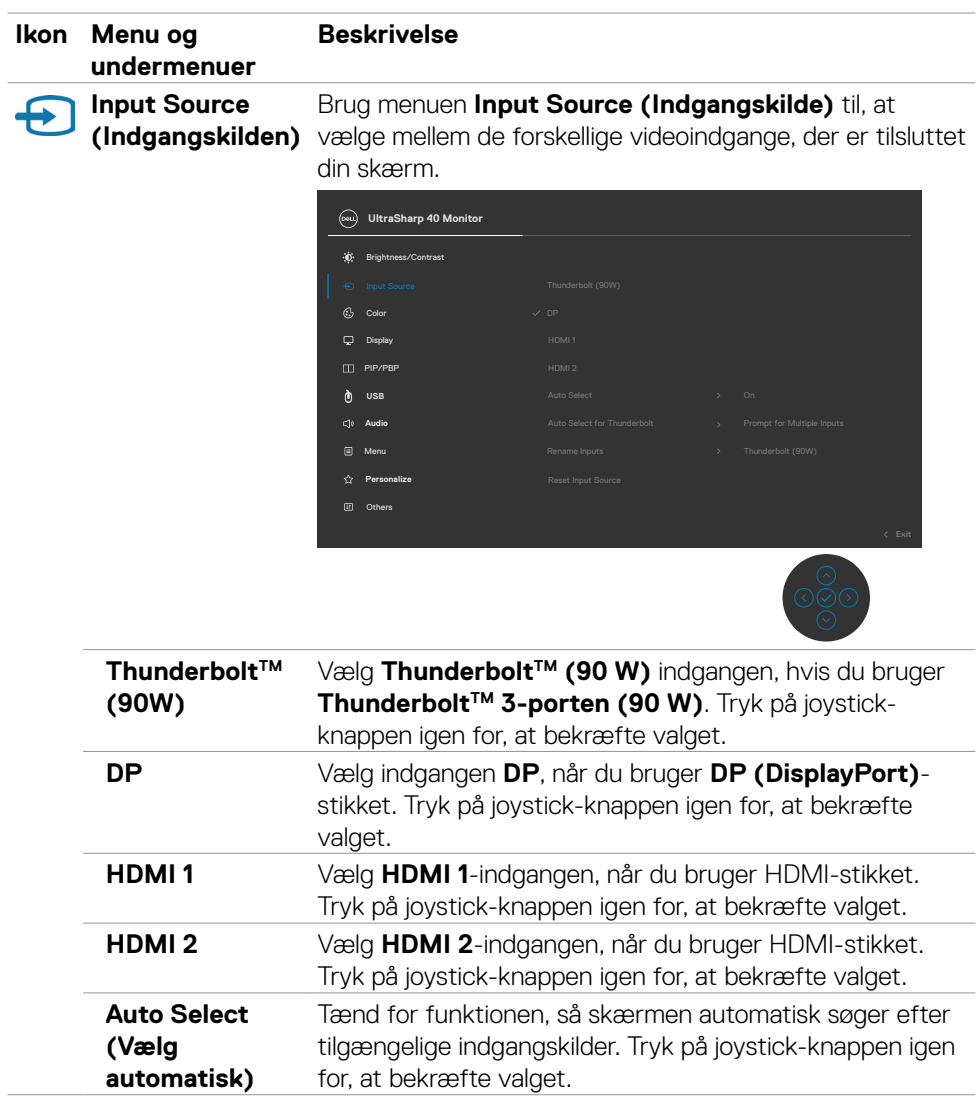

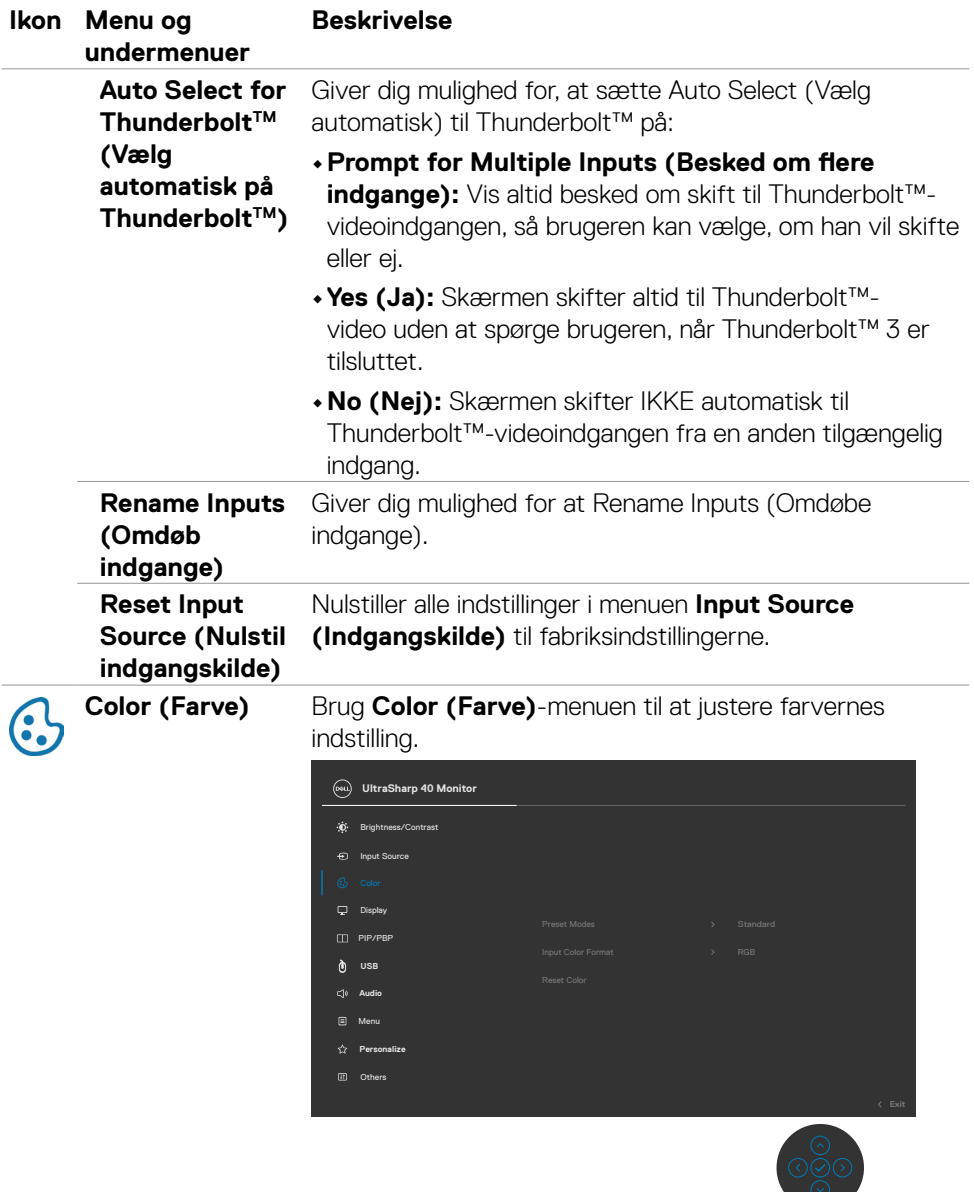

 $\int$ DELL

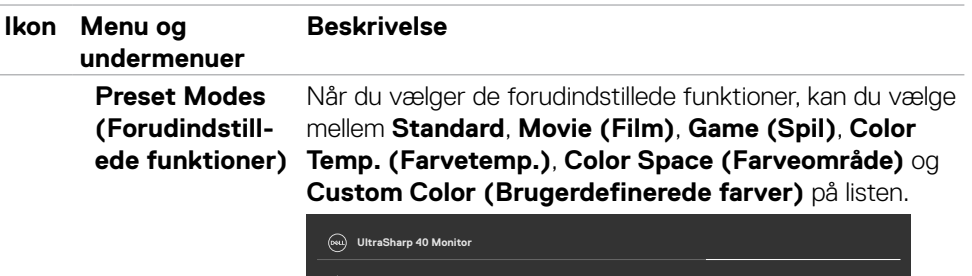

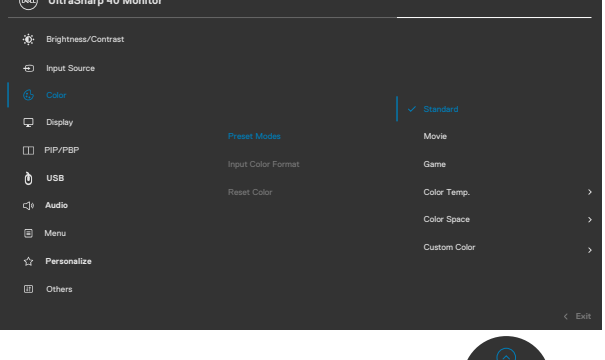

- **• Standard:** Default Color setting (Standard farveindstilling). Denne skærm bruger et skærmpanel med et lavt blåt, som er certificeret af TUV til at reducere blå lysudsendelse og danne et mere afslappende og mindre stimulerende billede, når du læser indhold på skærmen.
- **• Movie (Film):** Ideel til film.
- **• Game (Spil):** Ideel til de fleste spil.
- **• Color Temp. (Farvetemp.):** Skærmen ser varmere ud med en rød/gul farvetone, når indstillingsknappen sættes på 5.000 K. Den ser koldere ud med en blå farvetone, når indstillingsknappen sættes på 10.000 K.
- **• Color Space (Farveområde):** Giver brugeren mulighed for, at vælge farveområdet: sRGB og DCI-P3. Standardindstillingen er sRGB.

**BEMÆRK:** Hvis du vælger DCI-P3 som farverum, er baggrundslysets luminans som standard sat til 50 cd/m2 (typisk). Du kan manuelt justere baggrundslysets luminans i Brightness (Lysstyrke) under punktet Brightness/ Contrast (Lysstyrke/Kontrast) i skærmmenuen.

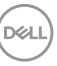

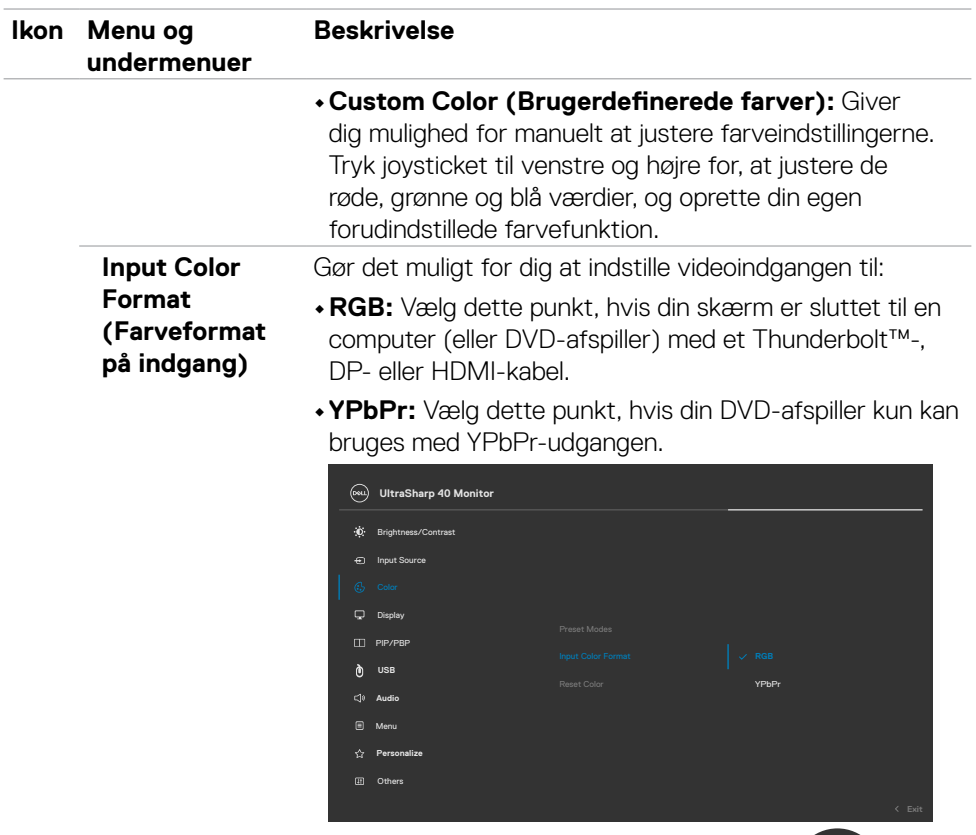

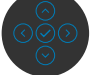

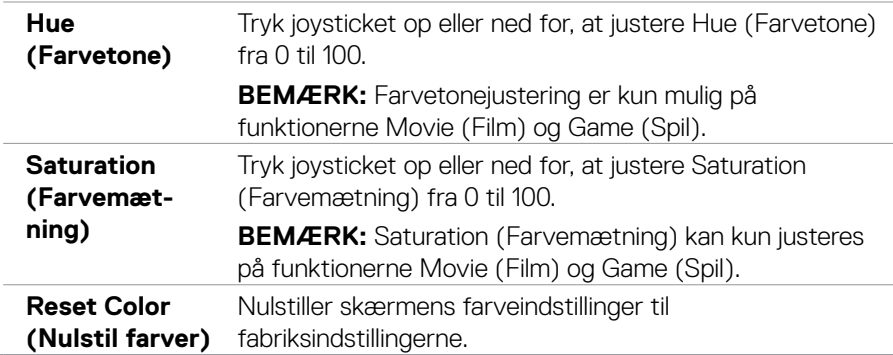

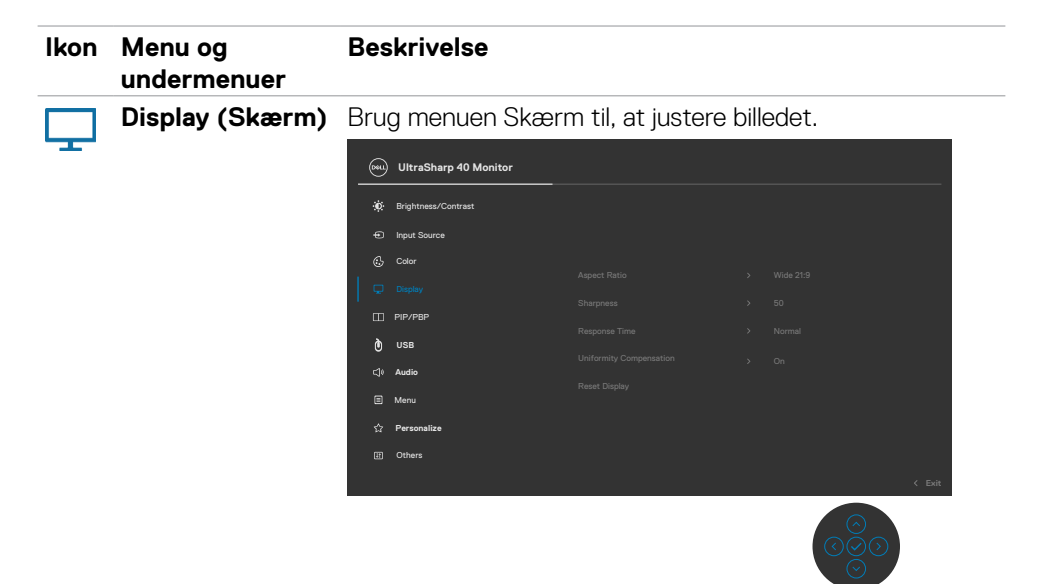

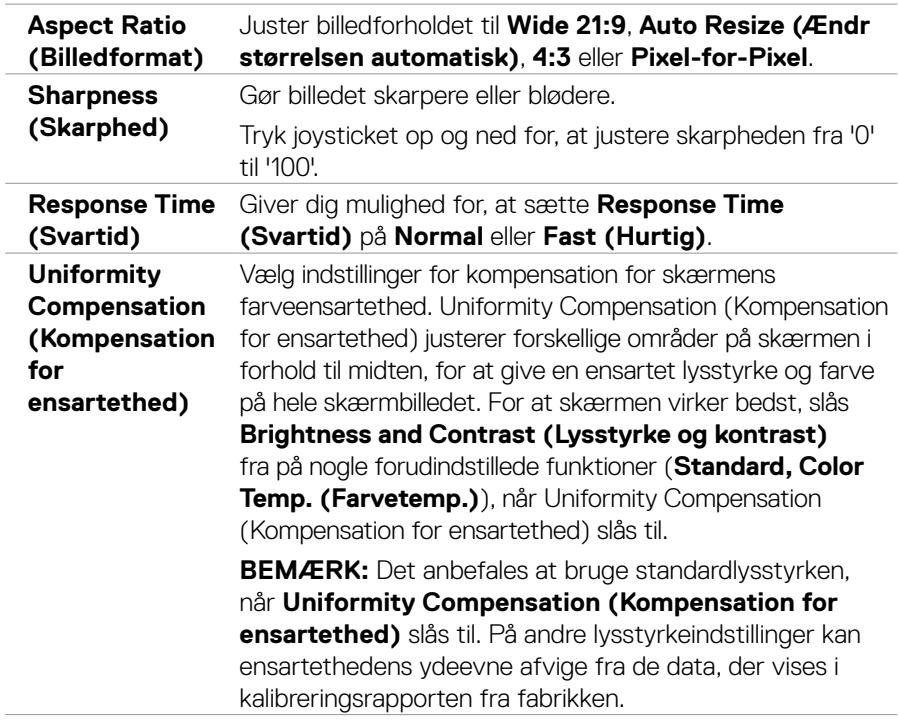

DELL

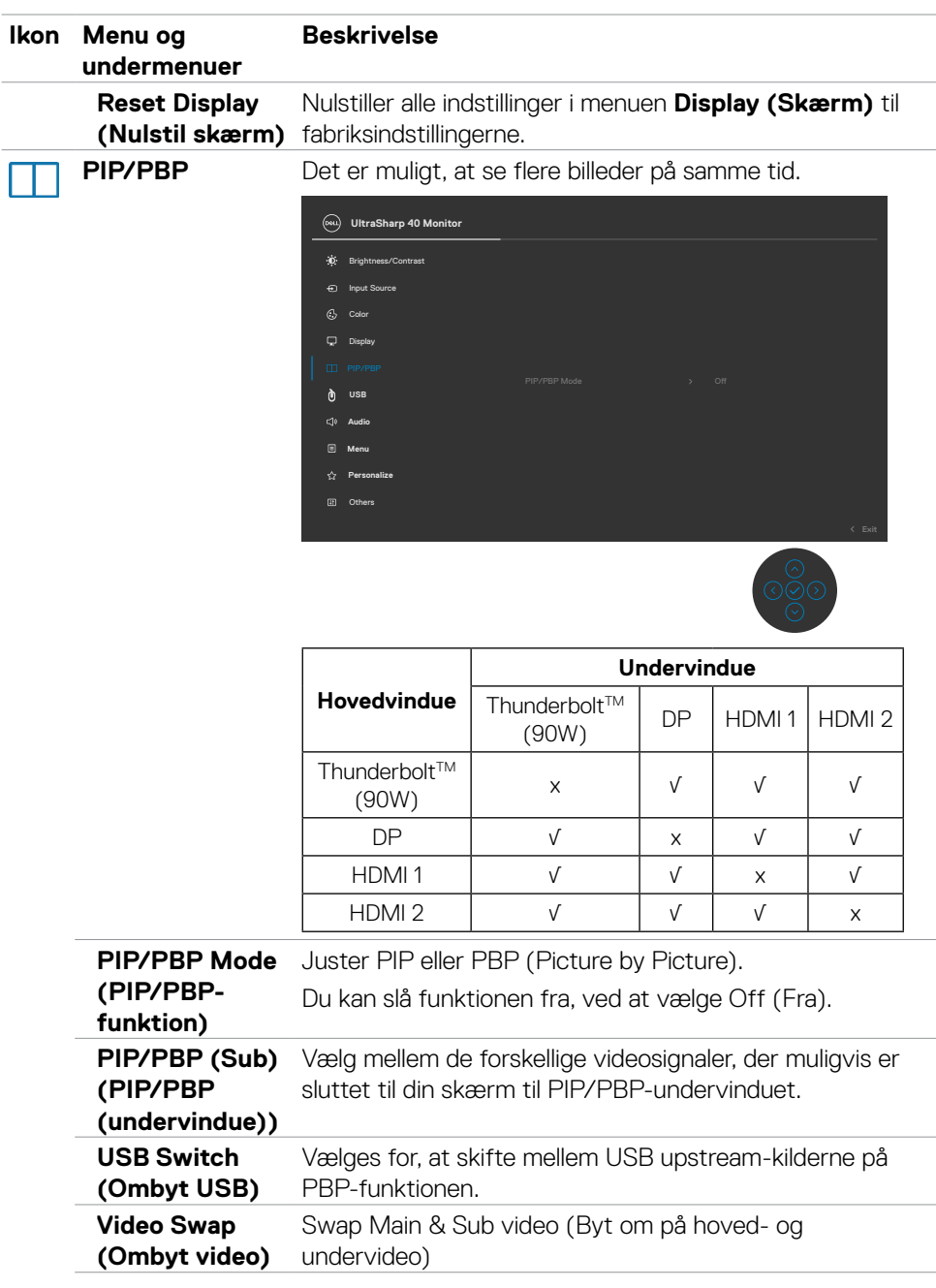

 $(\overline{DCL}$ 

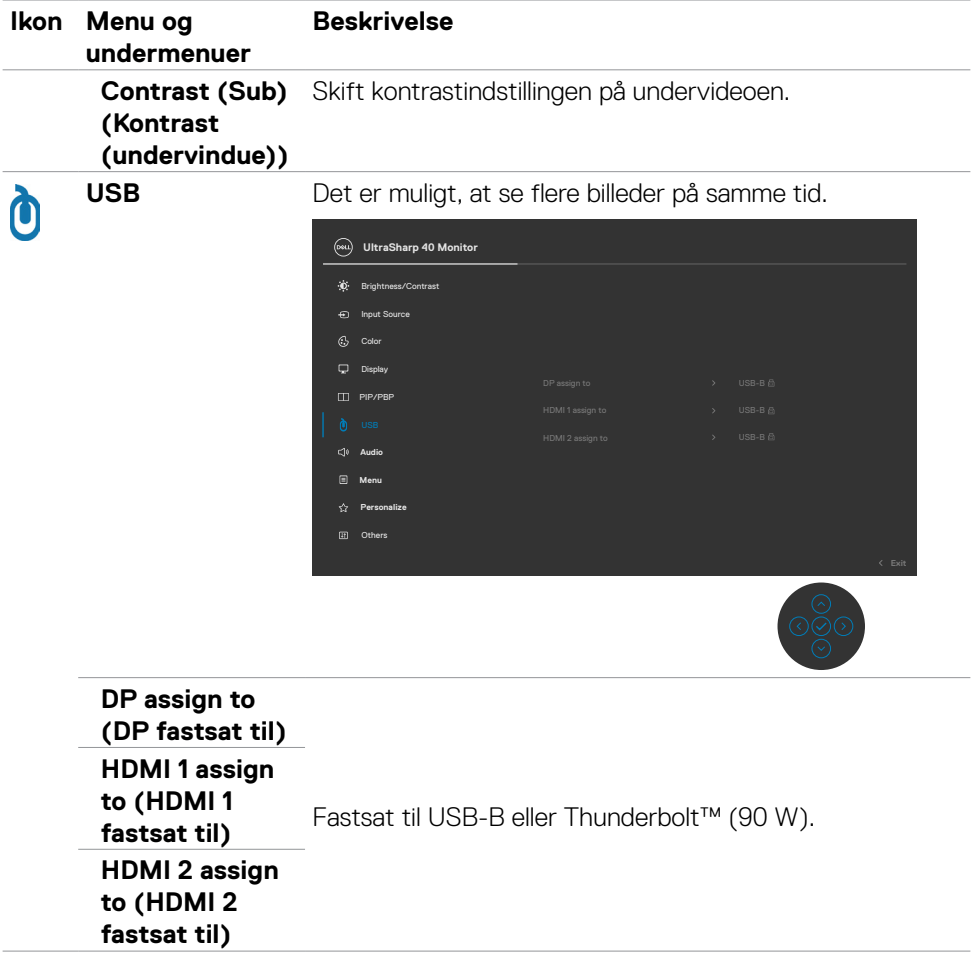

 $(\alpha)$ 

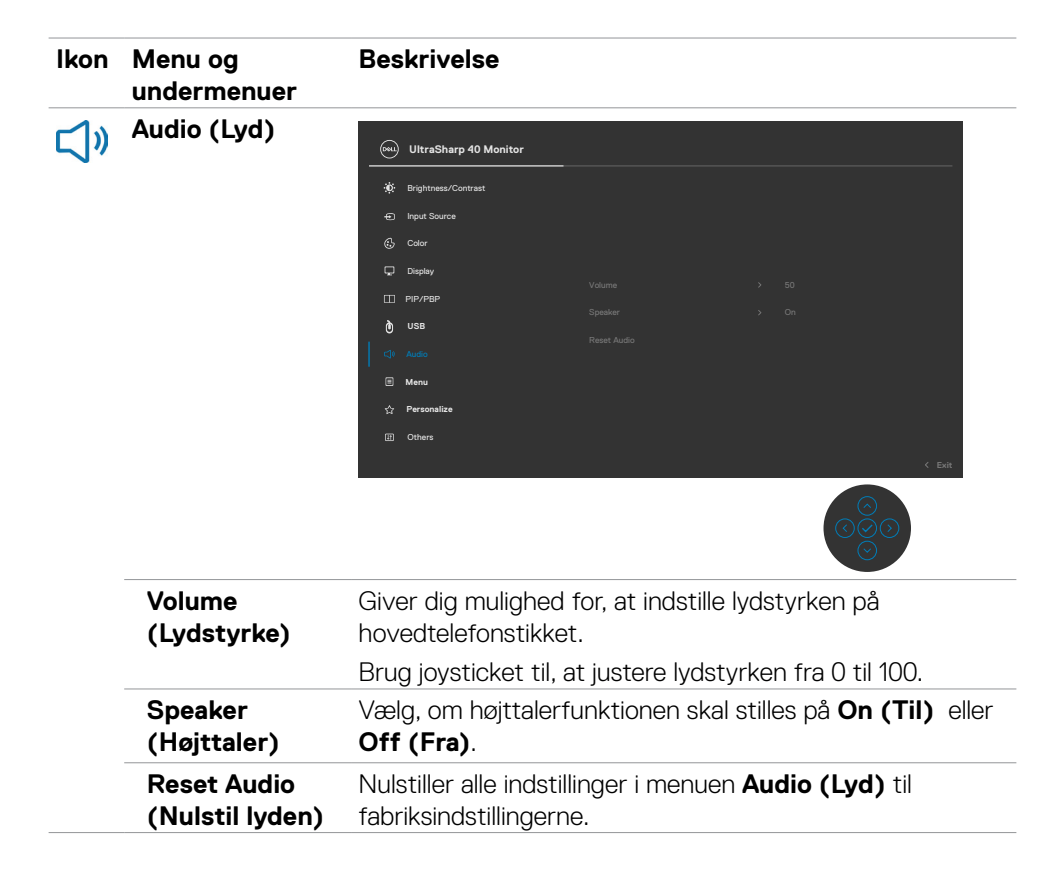

DELI

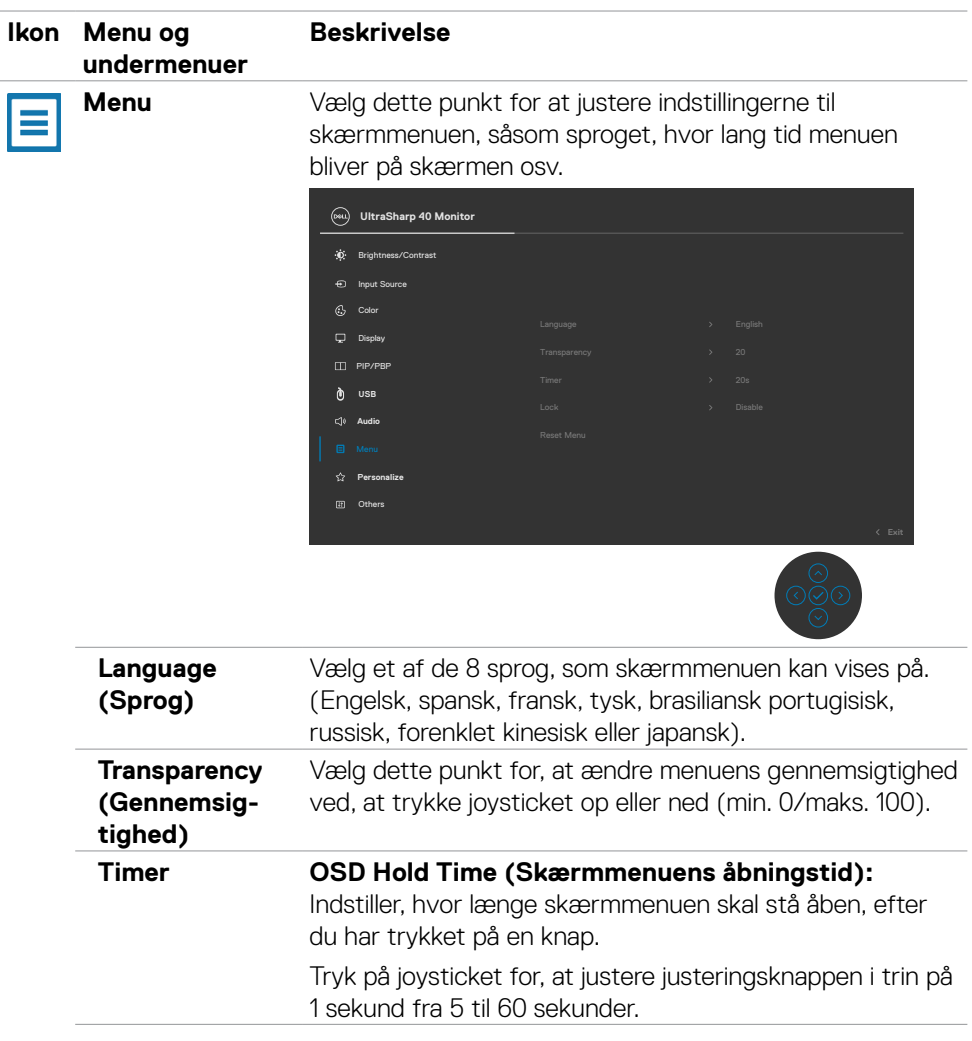

 $(\overline{DZL}$ 

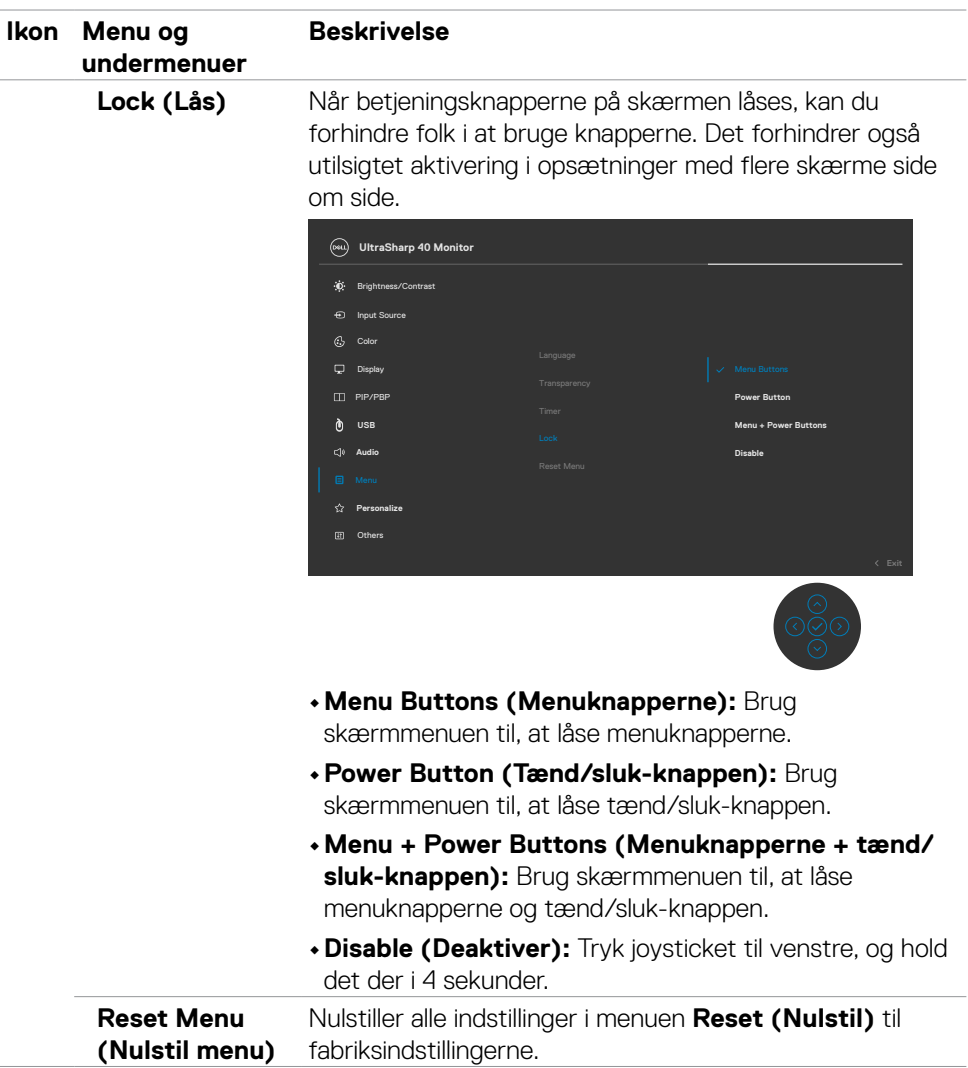

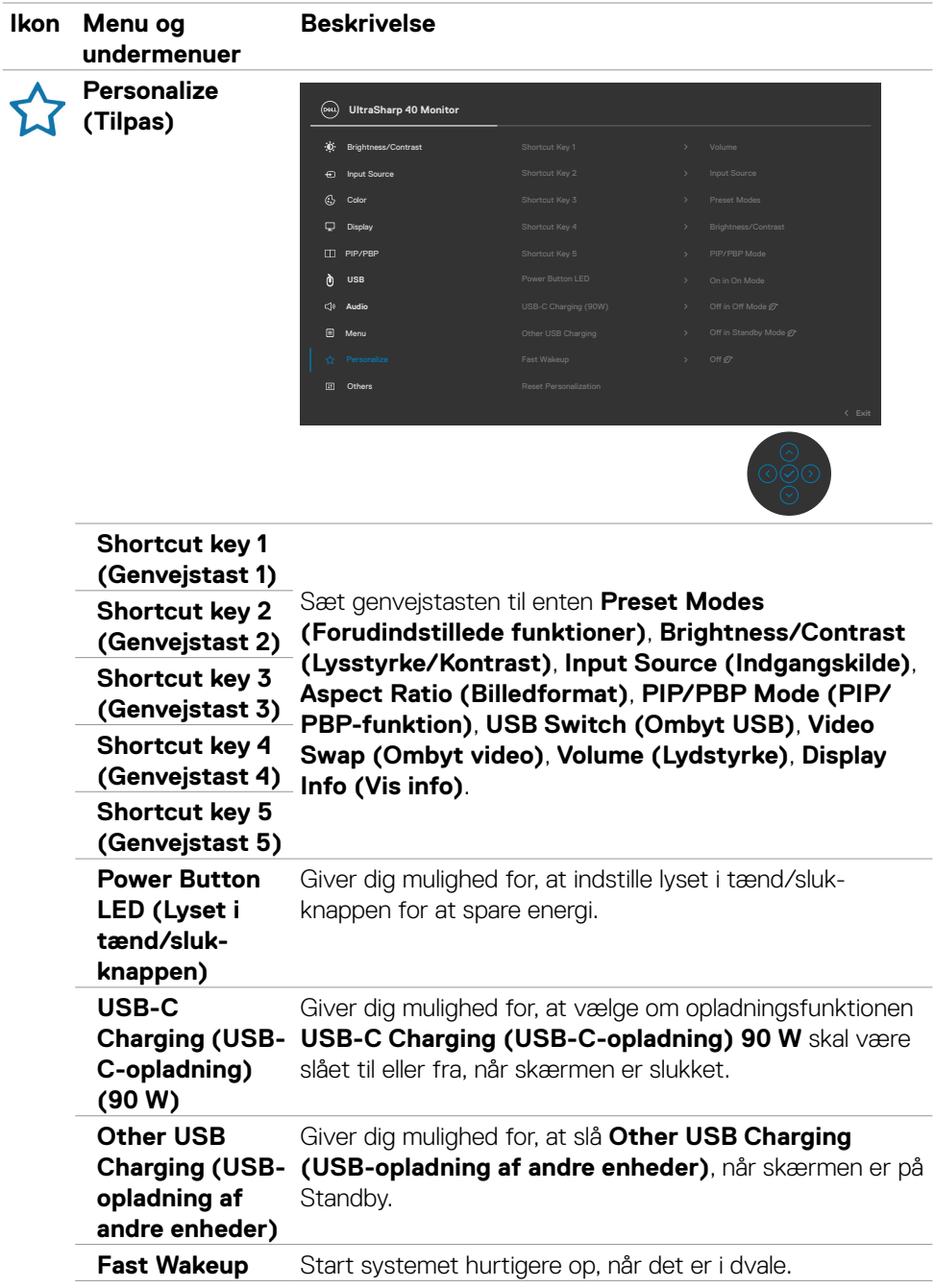

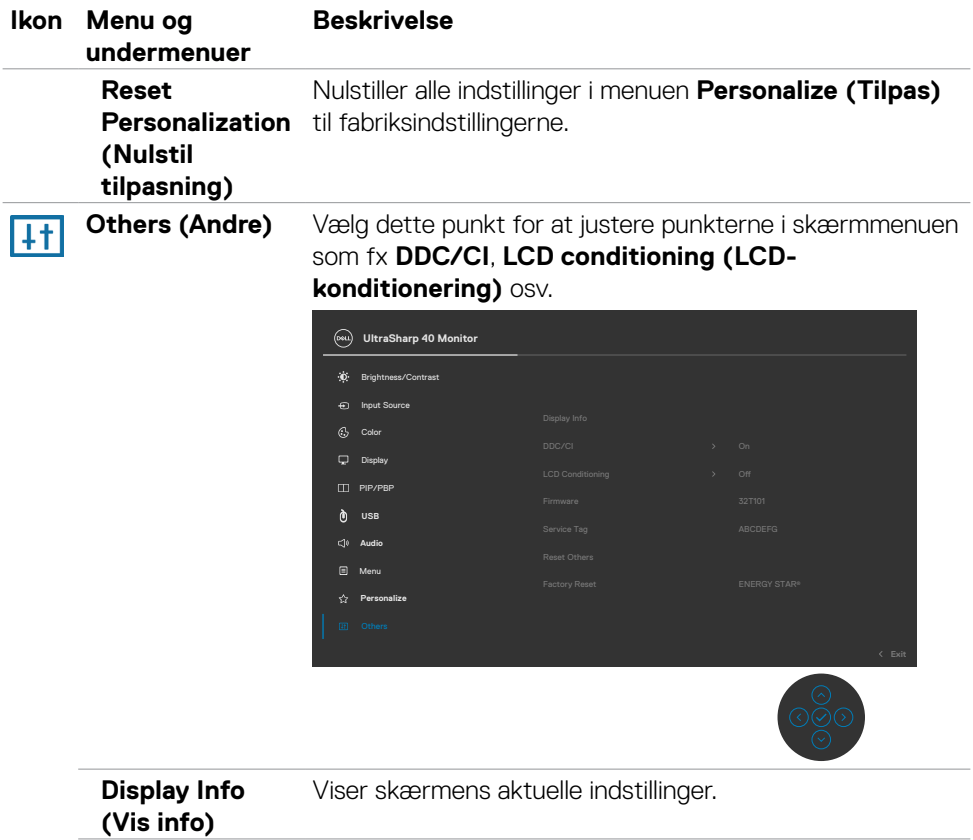

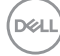

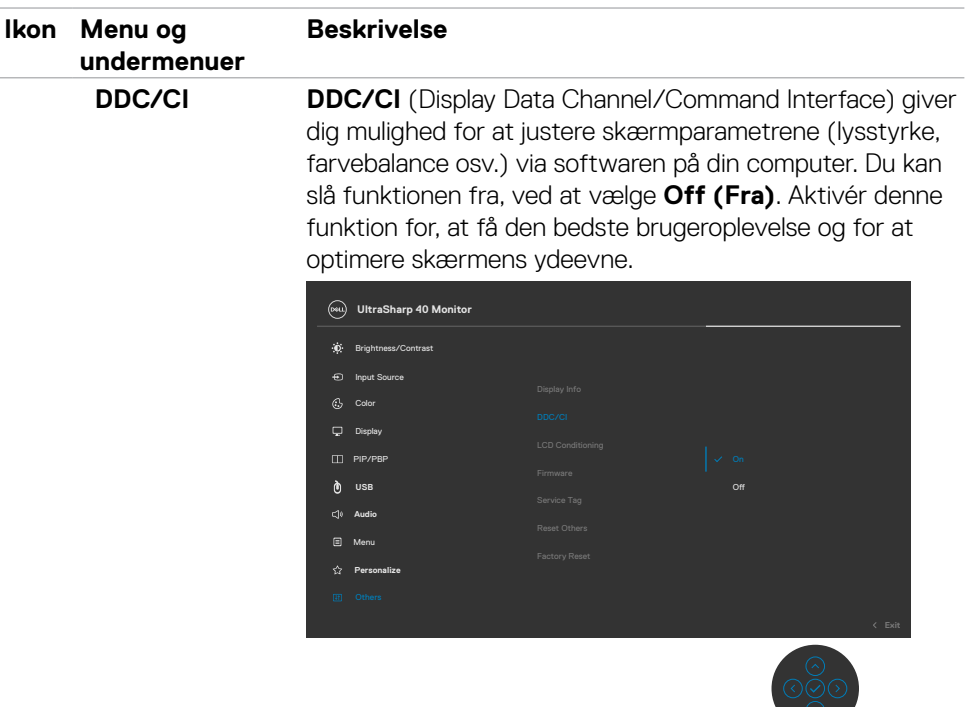

**LCD Conditioning (LCDkonditionering)** vælge **On (Til)**.

Hjælper med at reducere mindre tilfælde af billedretention. Afhængigt af graden af billedretention, kan det tage noget tid at køre programmet. Du kan slå funktionen fra, ved at

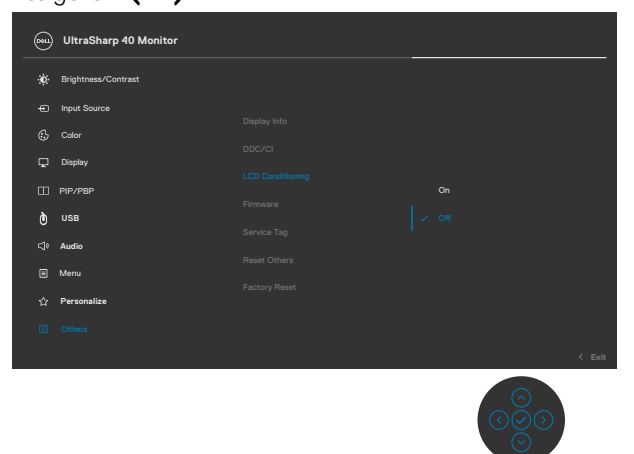

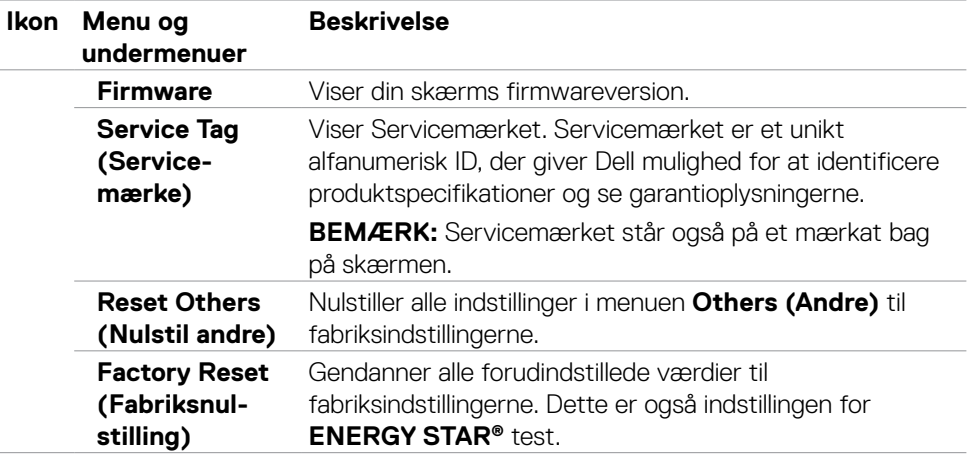

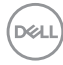

#### **Advarselsbeskeder i skærmmenuen**

Hvis skærmen ikke understøtter en bestemt opløsning, vises følgende besked:

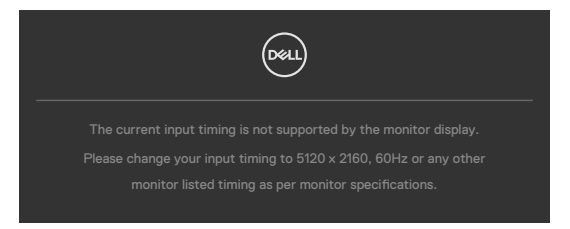

Dette betyder, at skærmen ikke kan synkronisere med signalet, den modtager fra computeren. Du kan finde skærmens vandrette og lodrette frekvensområder i afsnittet **[Skærmspecifikationer](#page-12-0)**. Den anbefalede indstilling er 5120 x 2160.

Før DDC/CI-funktionen deaktiveres, vises følgende meddelelse:

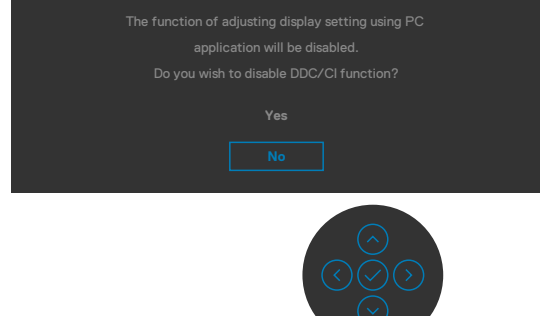

Når skærmen går på **Standby**, vises følgende besked:

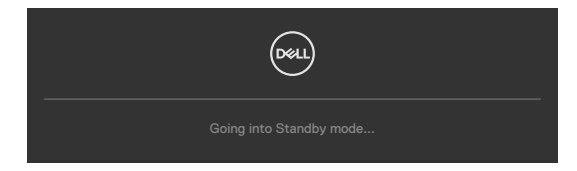

Aktivér computeren og aktivér skærmen for at åbne **[skærmmenuen](#page-47-1)**.

Hvis du trykker på en anden knap end tænd/sluk-knappen, vises følgende beskeder, afhængigt af den valgte indgang:

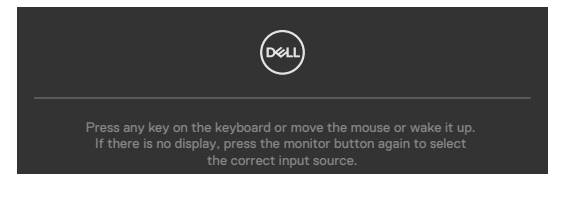

DELI

Der vises en besked, når kablet, der understøtter DP-skiftefunktionen, er tilsluttet skærmen i følgende situationer:

- • Hvis **Auto Select for Thunderbolt (Vælg automatisk på Thunderbolt)** sættes på **Prompt for Multiple Inputs (Spørg ved flere indgange)**.
- • Hvis DP-kablet tilsluttes skærmen.

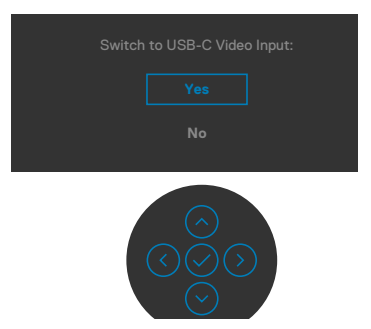

Når du vælger punktet **Factory Reset (Fabriksnulstilling)** under Other Feature (Andre funktioner), vises følgende besked:

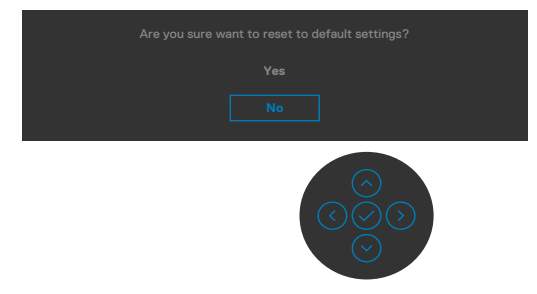

Hvis du vælger "**Yes (Ja)**" til, at nulstille standardindstillingerne, vises følgende besked:

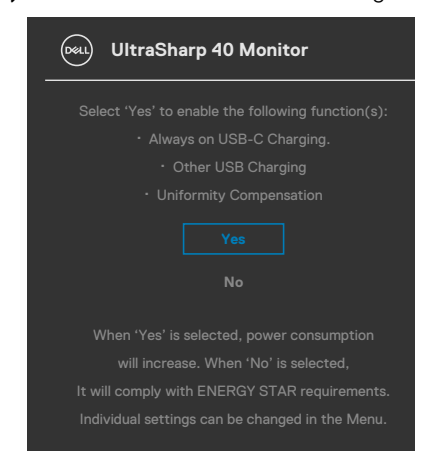

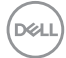

Når punktet **On in Standby Mode (Til på standby)** vælges i Personalisering, vises følgende besked:

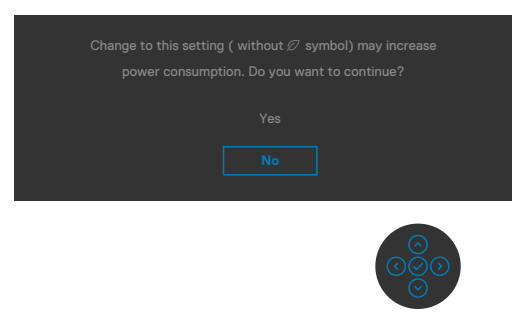

Hvis lysstyrken sættes over standardniveauet på 75%, vises følgende besked:

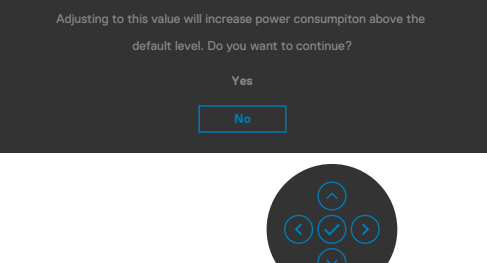

- • Når brugeren vælger "Yes (Ja)", vises strømbeskeden kun én gang.
- • Når brugeren vælger 'No (Nej)', vises strømadvarslen igen.
- • Strømadvarsel vises kun igen, når brugeren foretager en fabriksindstilling i skærmmenuen.

DØLI

Hvis en af indgangene Thunderbolt™ (90 W), DP eller HDMI vælges, og det tilsvarende kabel ikke er tilsluttet, vises nedenstående dialogboks.

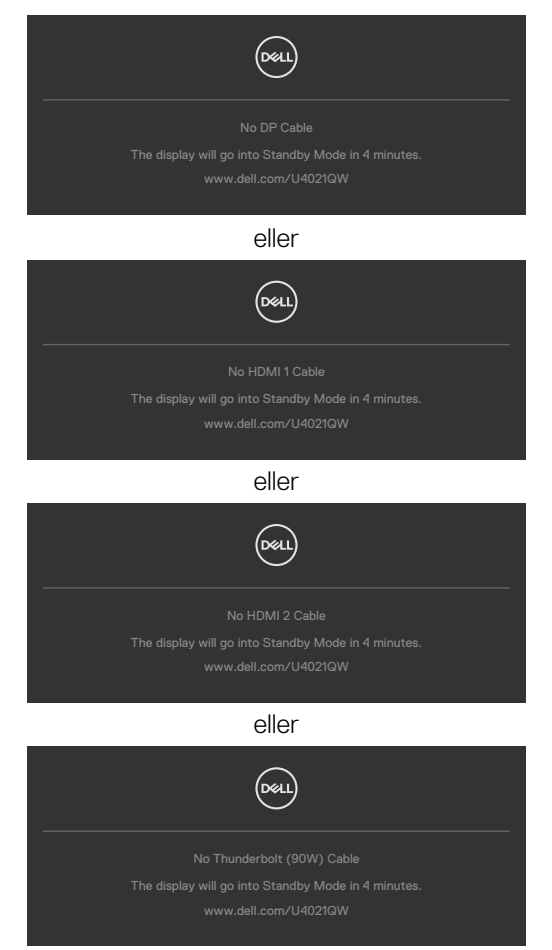

Se afsnittet **[Fejlfinding](#page-72-0)** for flere oplysninger.

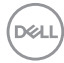

### **Indstilling af den maksimale opløsning**

Sådan indstilles skærmens maksimale opløsning:

I Windows 7, Windows 8 eller Windows 8.1:

- **1.** I Windows 8 og Windows 8.1 skal du vælge skrivebordsfeltet for, at skifte til det klassiske skrivebord. I Windows Vista og Windows 7, skal du springe dette trin over.
- **2.** Højreklik på skrivebordet og klik på **Screen Resolution (Skærmopløsning)**.
- **3.** Klik på rullelisten **Screen resolution (Skærmopløsning)**, og vælge **5120 x 2160**.
- **4.** Klik på **OK (Afkryds)**.

I Windows 10:

- **1.** Højreklik på skrivebordet og klik på **Display settings (Skærmindstillinger)**.
- **2.** Klik på **Advanced display settings (Avanceret skærmindstillinger)**.
- **3.** Klik på rullelisten **Resolution (Opløsning)** og vælg **5120 x 2160.**
- **4.** Klik på **Apply (Anvend)**.

Hvis du ikke ser valgmuligheden **5120 x 2160**, skal du muligvis opdatere din grafikdriver. Afhængigt af din computer, skal du gøre et af følgende:

Hvis du har en stationær computer eller en bærbar computer fra Dell:

• Gå til **[https://www.dell.com/support](http://www.dell.com/support)**, indtast dit servicemærke og download den nyeste driver til dit grafikkort.

Hvis din computer ikke er fra Dell (bærbar eller stationær):

- • Gå til computerproducentens supportwebsted, og download de nyeste grafiske drivere.
- • Gå til grafikkortproducentens websted, og download de nyeste grafiske drivere.

DØLI

### **Indstilling af KVM USB-switch**

Sådan sættes KVM USB-switch, som genvejstast til skærmen:

- **1.** Tryk på joystick-knappen for, at åbne hovedskærmmenuen.
- **2.** Brug joysticket til, at vælge **Personalize (Personalisering)**.

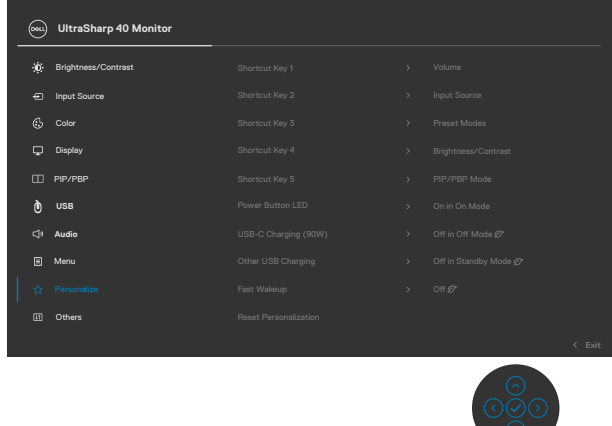

- **3.** Tryk joystick til højre for at aktivere det fremhævede punkt.
- **4.** Tryk joysticket til højre for, at aktivere punktet **Shortcut Key 1 (Genvejstast 1)**.
- **5.** Tryk joysticket op eller ned for, at vælge **USB Switch (Ombyt USB)**.

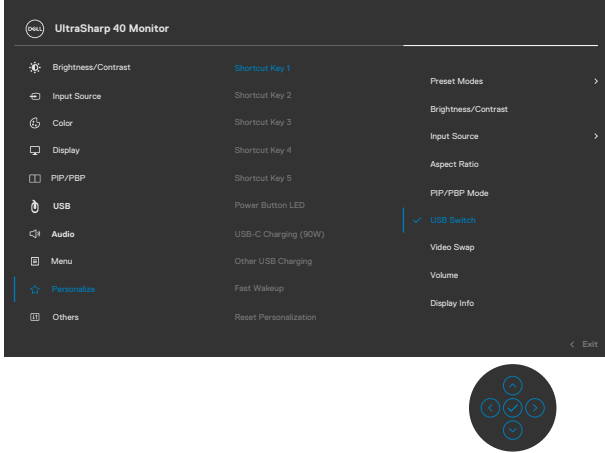

**6.** Tryk på joysticket for, at bekræfte valget **USB Select Switch (Skift af USBvalg)**.

**BEMÆRK: Funktionen KVM USB Switch virker kun på PBP-funktionen.**Ø

DELL

Følgende er billeder af flere forbindelsesscenarier og deres USB-indstillinger, som vist i tilsvarende farverammer.

**1.** Når du tilslutter **HDMI 1** + **USB-B** til computer 1 og **DP** + **Thunderbolt™ (90W)** til computer 2:

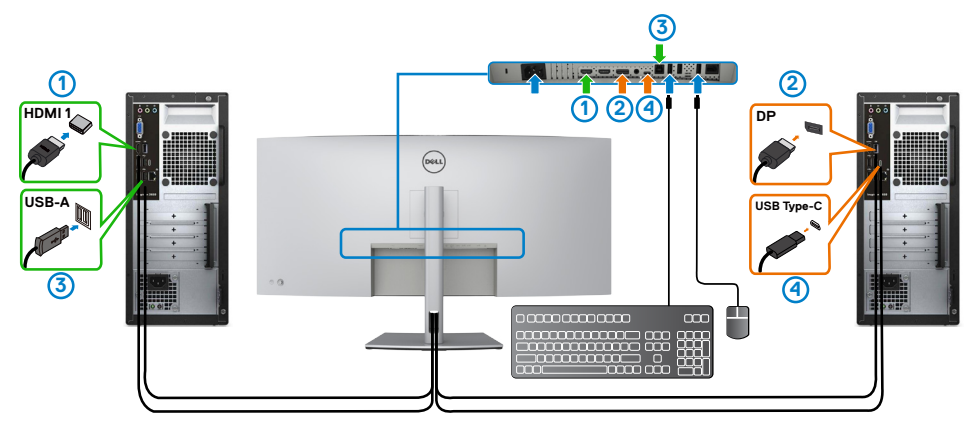

### **BEMÆRK: Thunderbolt™ (90 W) forbindelsen understøtter i øjeblikket kun dataoverførsel.**

Sørg for at USB Selection (USB-valg) på **HDMI 1** er sat på **USB-B** og at DP er sat på **Thunderbolt™ (90 W)**.

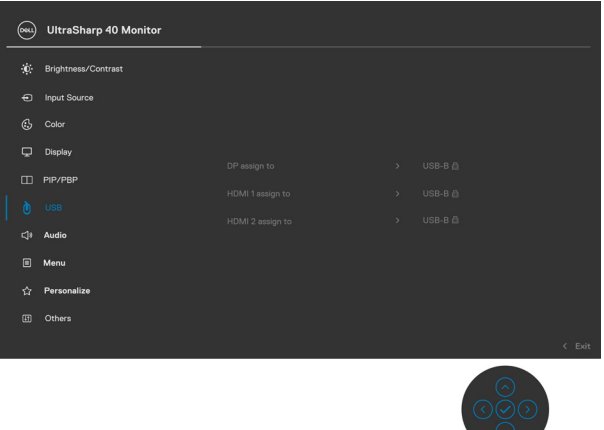

DELL

**2.** Når du tilslutter **HDMI 1** + **USB-B** til computer 1 og **ThunderboltTM (90 W)** til computer 2.

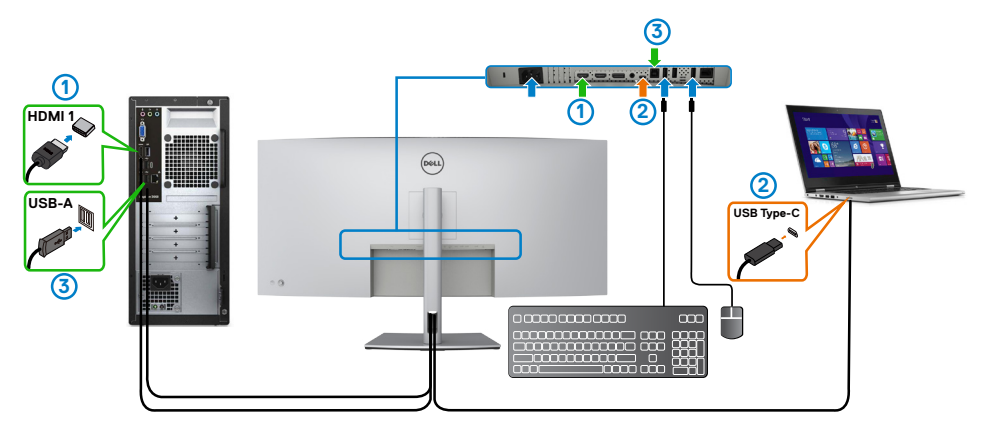

### **BEMÆRK: ThunderboltTM (90 W)-forbindelsen understøtter i øjeblikket kun video- og dataoverførsel.**

Sørg for at USB Selection (USB-valg) på **HDMI 1** er sat på **USB-B**.

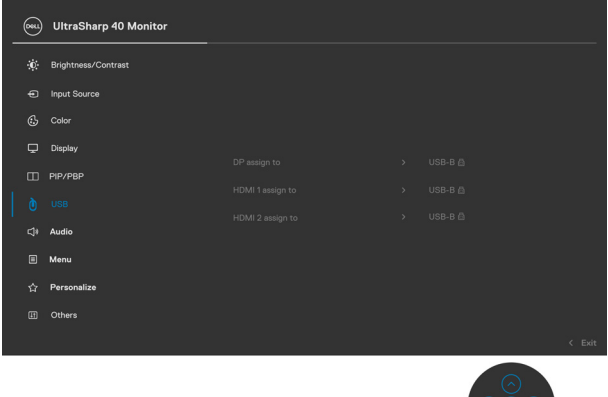

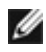

*■* **BEMÆRK: Da Thunderbolt™ 3 (90 W) porten understøtter DisplayPort**skiftefunktionen, behøves USB ikke at stilles på Thunderbolt™ (90W).

**BEMÆRK: Når du opretter forbindelse til forskellige videoindgangskilder, der ikke er vist ovenfor, skal du konfigurere de rigtige indstillinger på samme måde, så USB Selection (USB-valg) kan parres til portene.**

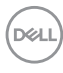

#### **Indstilling af Auto KVM**

Følg nedenstående instruktioner for, at konfigurere Auto KVM på din skærm:

**1.** Sørg for at **PBP Mode (PBP-funktion)** står på **Off (Fra)**.

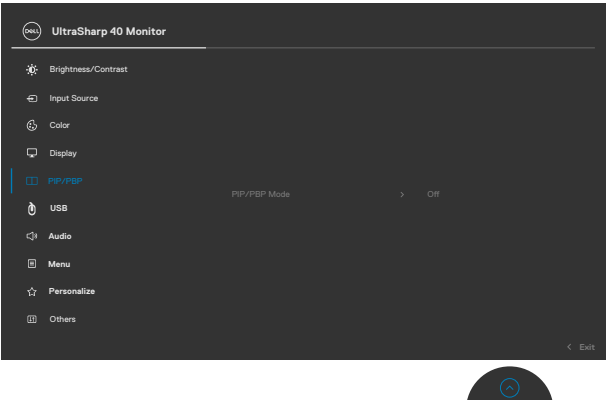

**2.** Sørg for at **Auto Select (Vælg automatisk)** står på **On (Til)**, og at **Auto Select for Thunderbolt™ (Vælg automatisk på Thunderbolt™)** står på Yes (Ja).

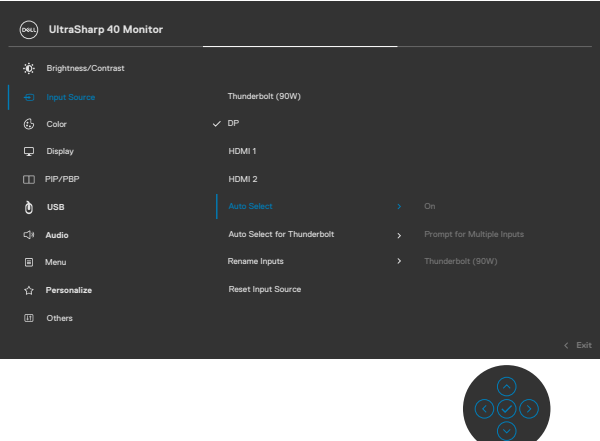

**D**&LI

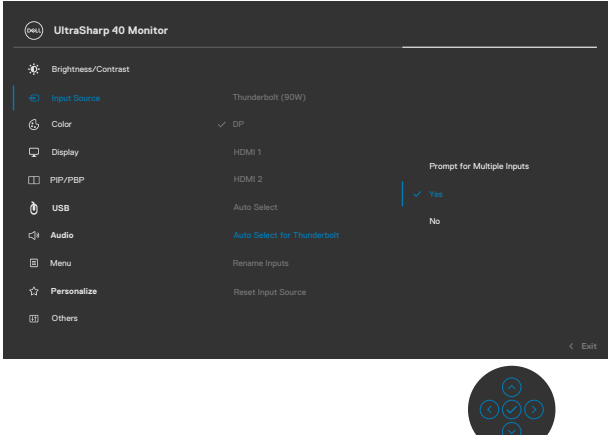

**3.** Sørg for, at USB-porte og videoindgange er parret i overensstemmelse hermed.

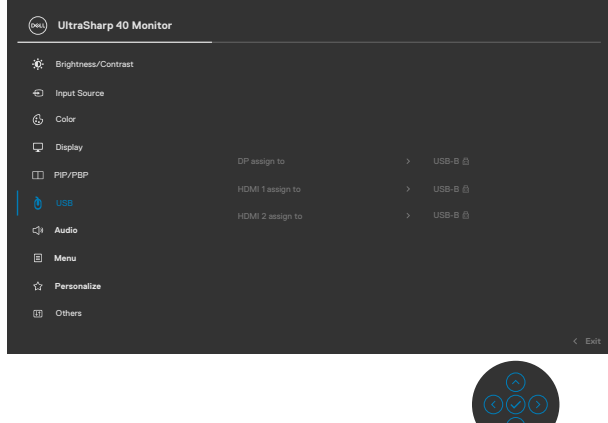

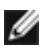

**BEMÆRK: På Thunderbolt™ (90 W)-forbindelse, er der ikke flere indstillinger, der skal justeres.**
# **Fejlfinding**

**ADVARSEL: Inden du påbegynder nogen af procedurerne i dette afsnit, skal du først følge [Sikkerhedsinstruktionerne.](#page-4-0)**

## **Selvtest**

Din skærm har en selvtestfunktion, som kan bruges til, at se om skærmen virker ordentligt. Hvis din skærm og din computer er ordentligt forbundet, men skærmbilledet forbliver mørkt, skal du køre skærmtesten på følgende måde:

- **1.** Sluk både din computer og skærmen.
- **2.** Træk videokablet ud bag på computeren. For at sikre at selvtesten kører uden problemer, skal du afbryde alle digitale og analoge kabler bag på computeren.
- **3.** Tænd skærmen.

Dialogboks skal komme frem på skærmen (mod en sort baggrund), hvis skærmen ikke kan registrere et videosignal og den virker ordentligt. Når skærmen er på selvtestfunktionen, lyser strømindikatoren hvid. Afhængigt af den valgte indgang, ruller en af dialogboksene nedenfor også over skærmen.

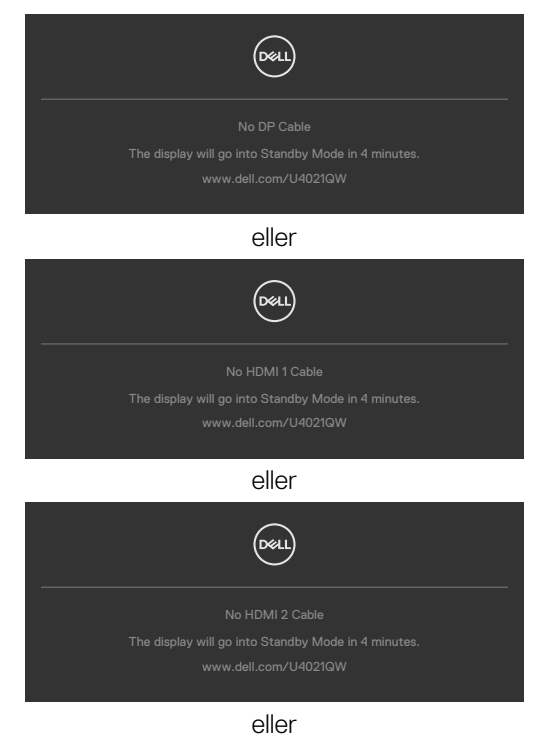

DELI

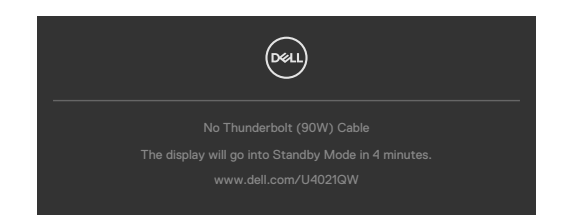

- **4.** Dette felt vises også under normal systemdrift, hvis videokablet er afbrudt eller beskadiget.
- **5.** Sluk din skærm, og tilslut videokablet igen. Tænd derefter både på din computer og skærmen.

Hvis din skærm stadig er blank, når du har gennemgået denne procedure, skal du kontrollere din videokontroller og din computer, fordi din skærm virker ordentligt.

# <span id="page-73-0"></span>**Indbygget diagnosticering**

Din skærm har et indbygget diagnoseværktøj, som kan bruges til, at se om problemet er i skærmen eller om det er et problem med din skærm eller med din computer og dit grafikkort.

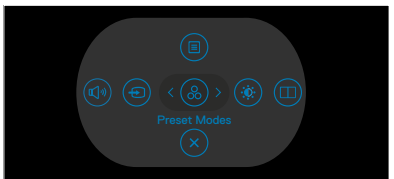

### **Sådan køres den indbyggede diagnosticering:**

- **1.** Sørg for, at skærmen er ren (ingen støvpartikler på skærmens overflade).
- **2.** Hold Op, Ned, Venstre eller Højre piletast nede i fire sekunder, indtil en menu vises på skærmen.
- **3.** Brug joysticket til at markere indstillingen Diagnostics (Diagnosticering)  $\frac{1}{x}$  og tryk på joystick-knappen for, at starte diagnosticeringen. Der vises en grå skærm.
- **4.** Vær opmærksom på, om der er defekter eller abnormiteter på skærmen.
- **5.** Tryk på joysticket igen, indtil der vises en rød skærm.
- **6.** Vær opmærksom på, om der er defekter eller abnormiteter på skærmen.
- **7.** Gentag trin 5 og 6, indtil skærmen viser grønne, blå, sorte og hvide farver. Hold øje med eventuelle abnormiteter eller defekter.

Testen er færdig, når en tekstskærm vises. For at afslutte, skal du trykke på joysticket igen. Hvis den indbyggede diagnosticering ikke registrerer nogen abnormiteter, virker skærmen ordentligt. Kontroller videokortet og computeren.

**D**eal

# **Almindelige problemer**

Følgende tabel indeholder generelle oplysninger om almindelige skærmproblemer, og mulige løsninger på dem:

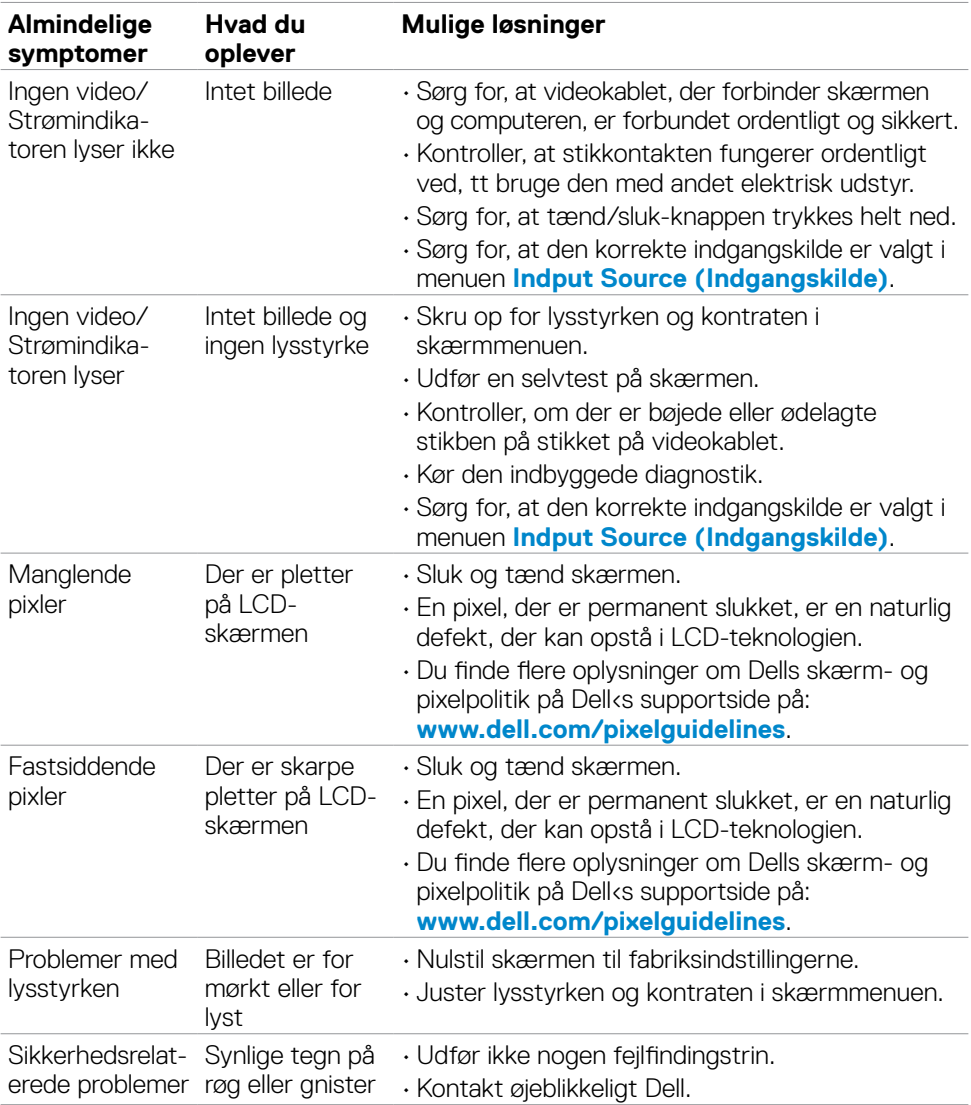

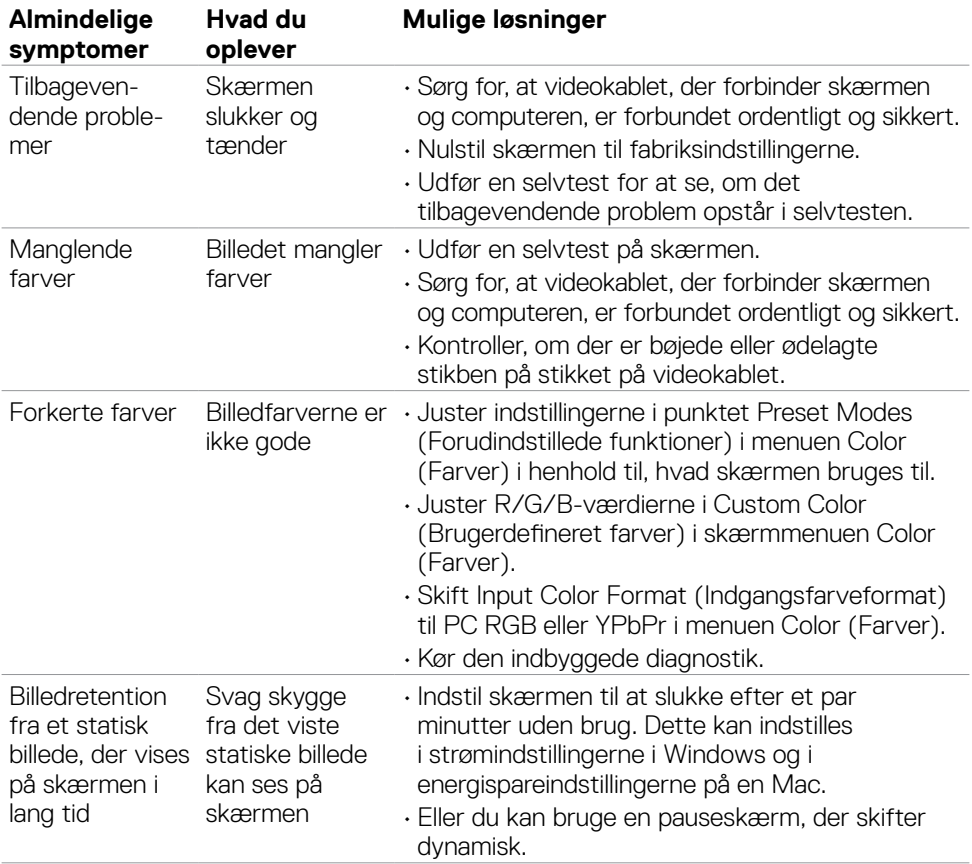

 $\left(\nabla \times L\right)$ 

## **Produktbestemte problemer**

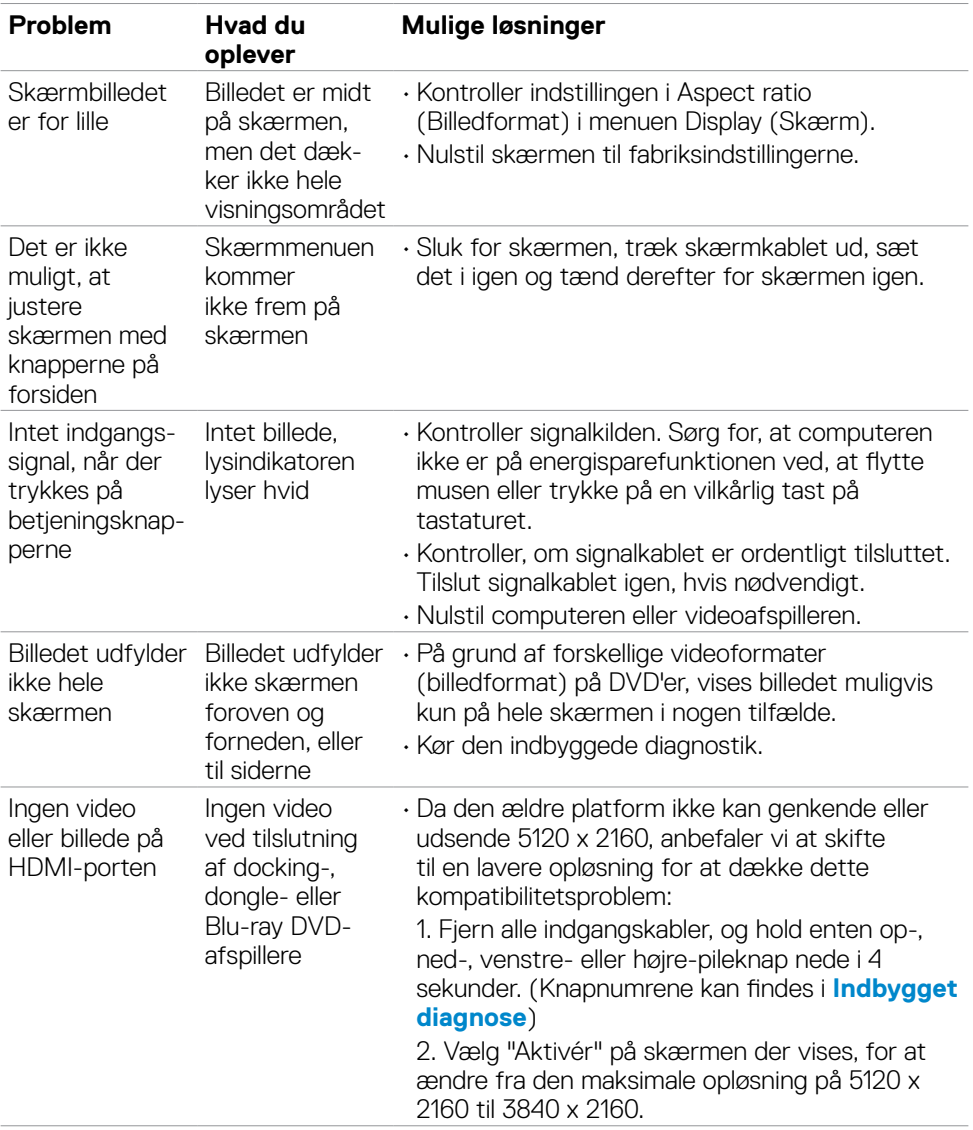

### **BEMÆRK: Thunderbolt™ understøttes ikke i Windows 7.**

DELL

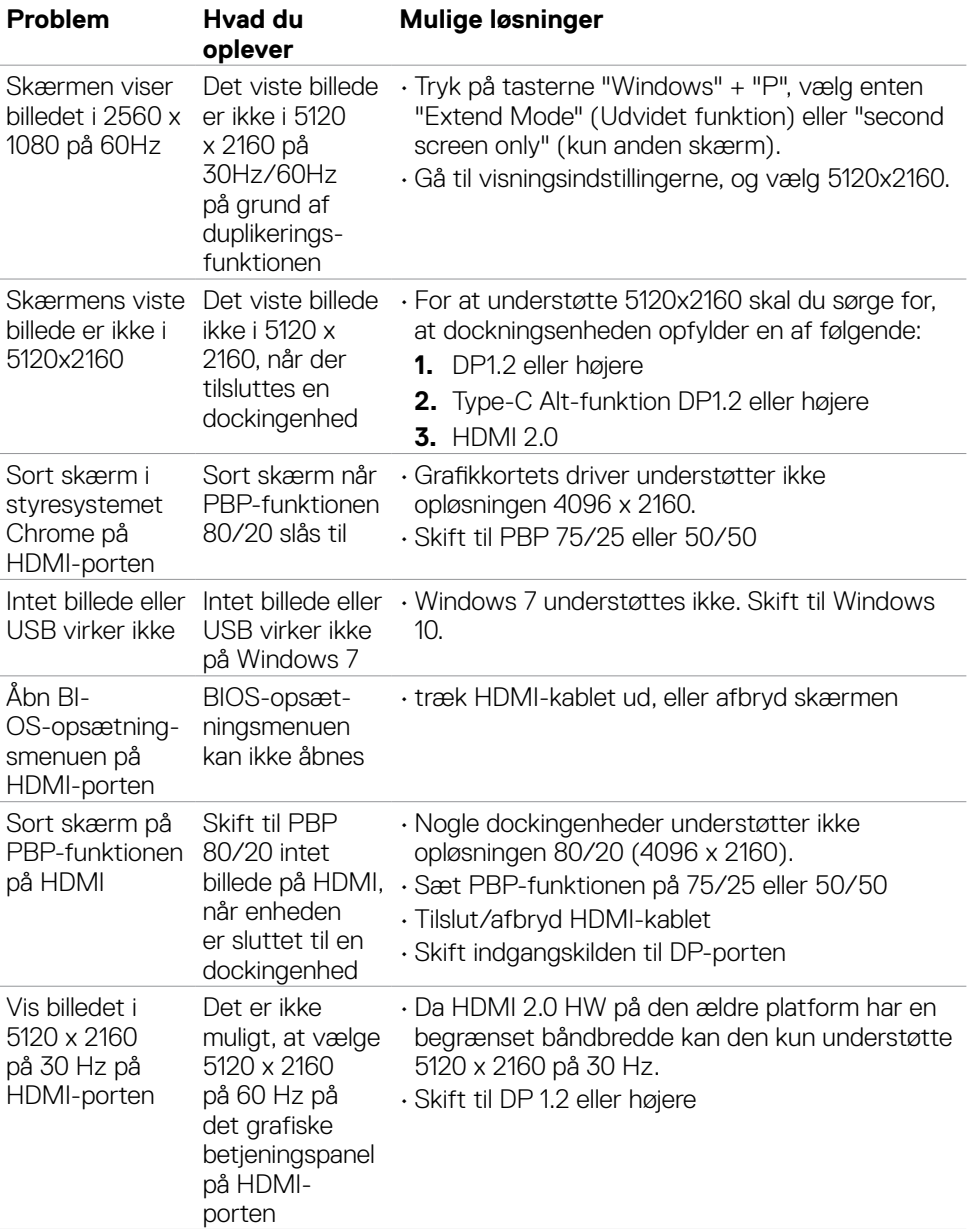

 $\int$ Dell

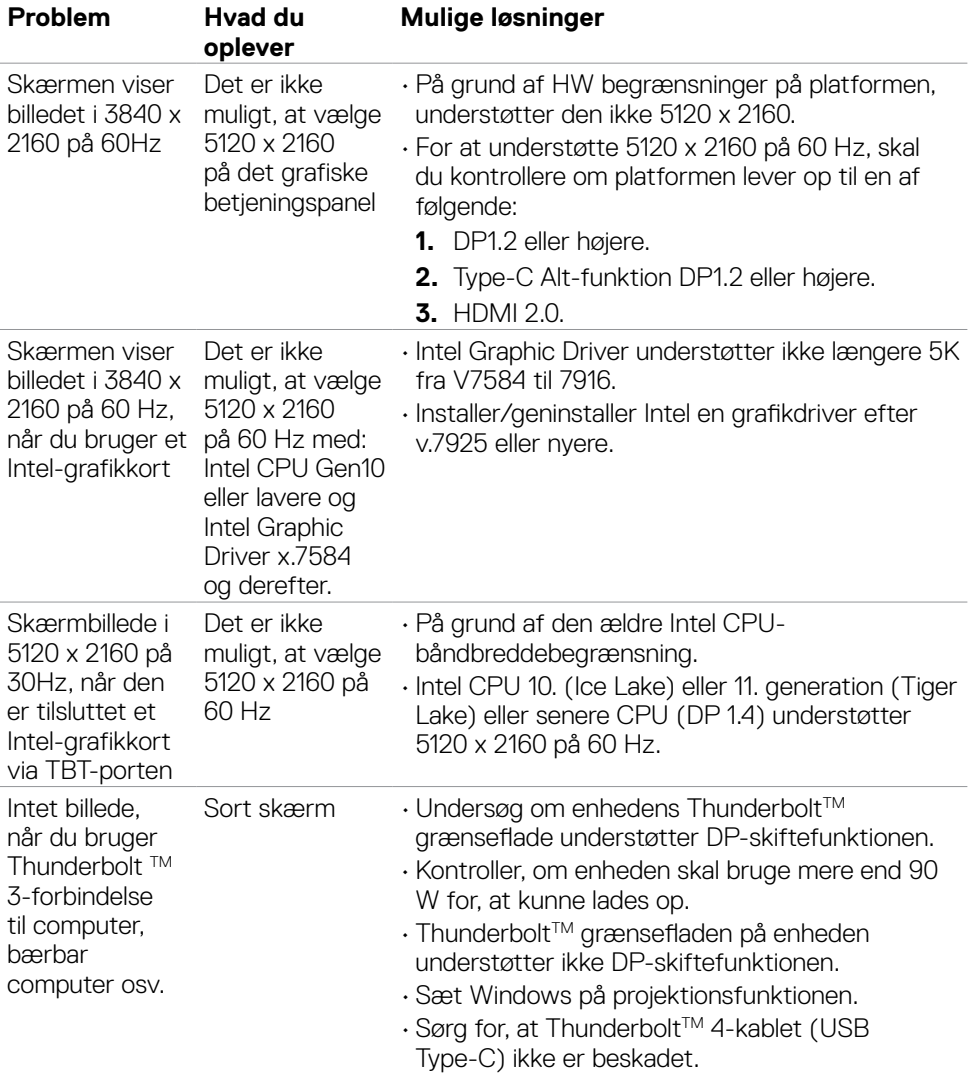

 $(\overline{DZL}$ 

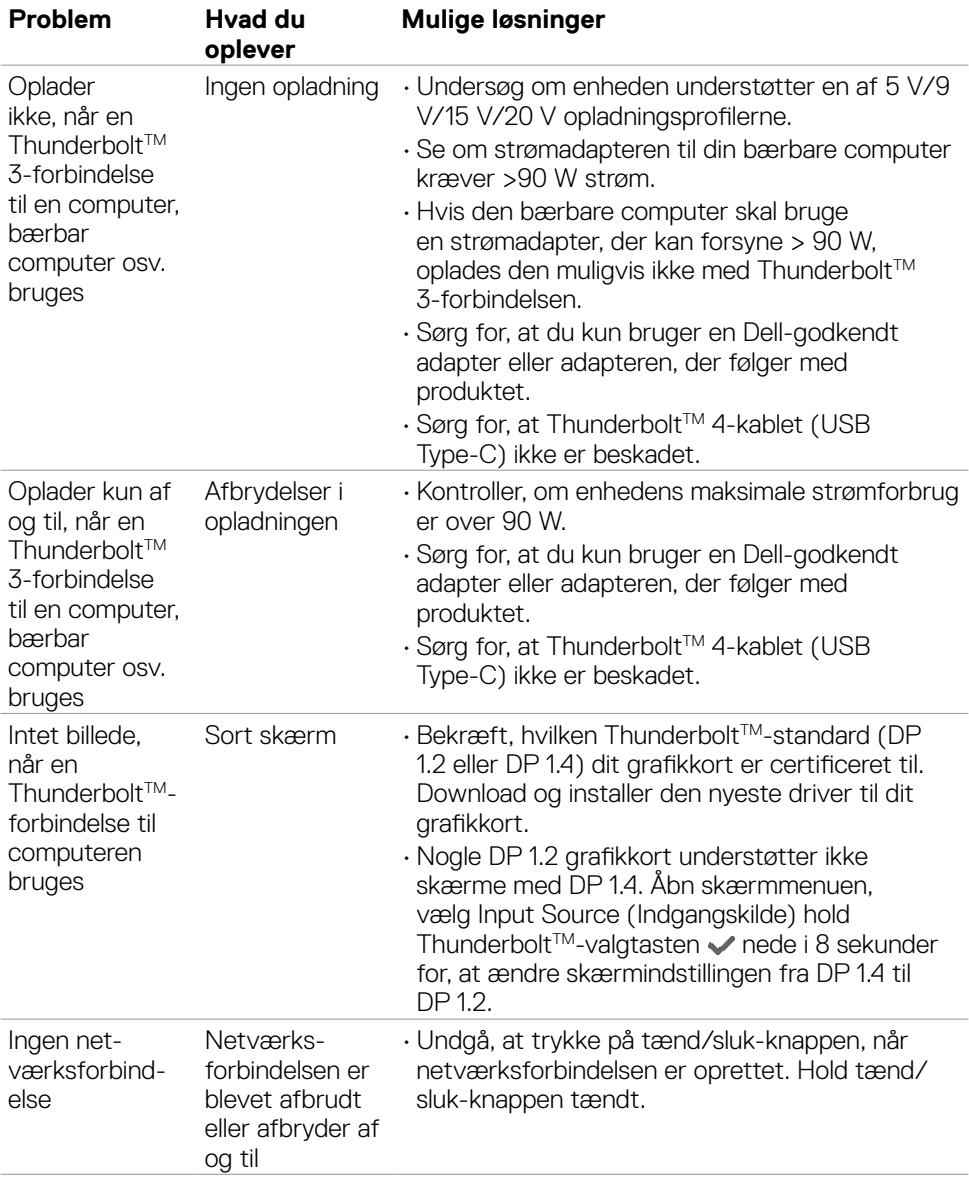

 $\left(\nabla \times L\right)$ 

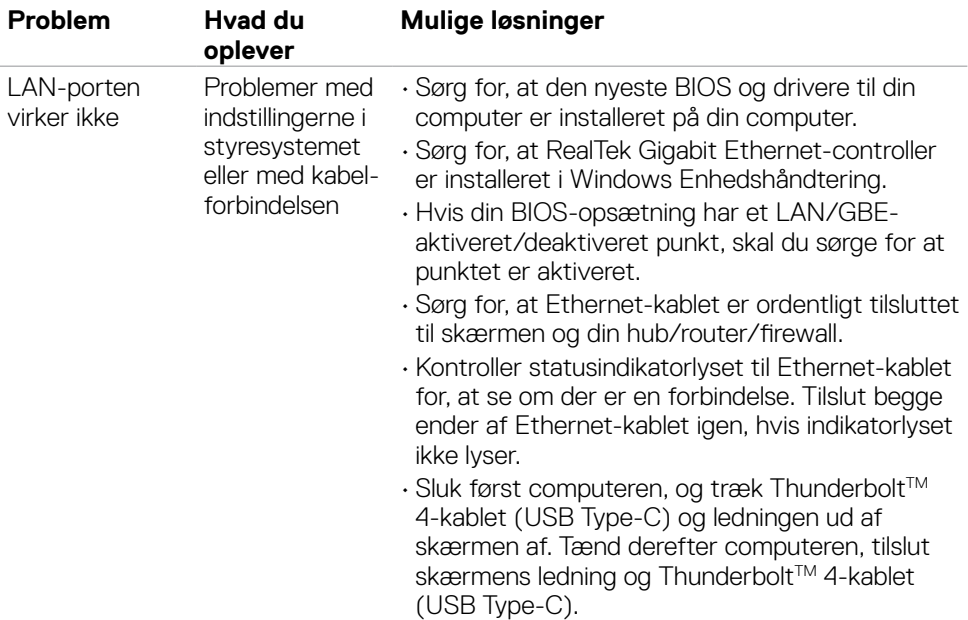

# **USB-relaterede problemer**

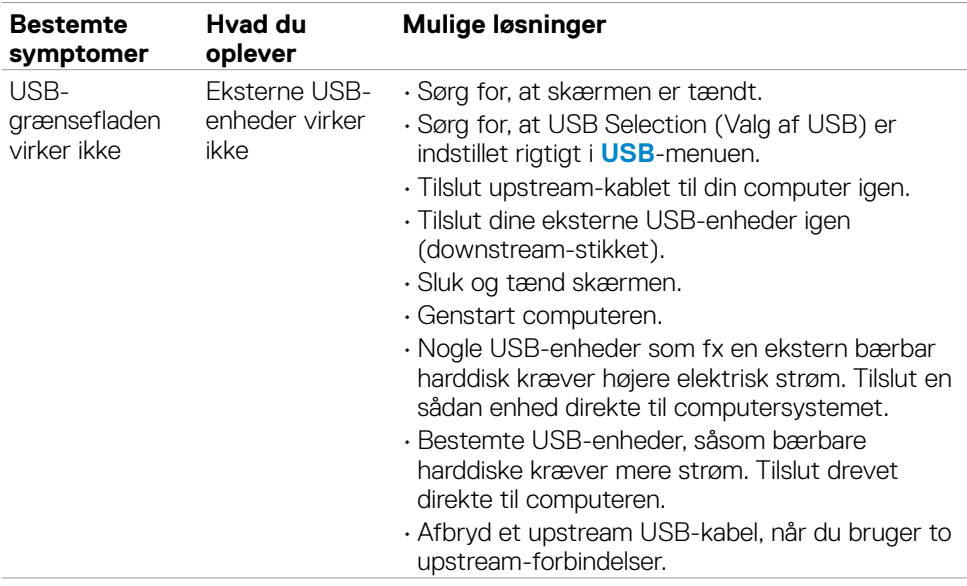

(dell

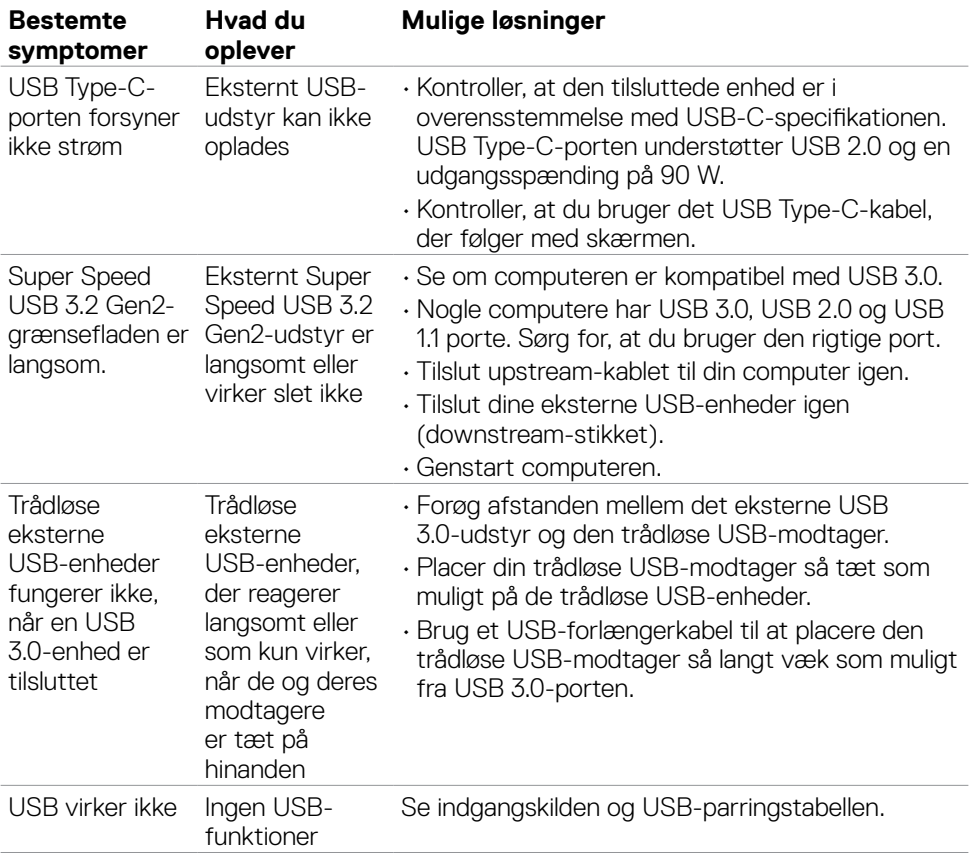

 $\left(\nabla \times L\right)$ 

# **Appendiks**

## **FCC-bemærkninger (kun i USA) og andre lovgivningsmæssige oplysninger**

FCC-bemærkningerne og andre lovgivningsmæssige oplysninger kan findes på webstedet om regeloverholdelse på **[www.dell.com/regulatory\\_compliance](http://www.dell.com/regulatory_compliance)**.

# **Sådan kontakter du Dell**

Kunder i USA skal ringe til 800-WWW-DELL (800-999-3355).

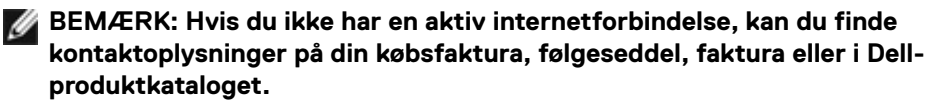

Dell tilbyder flere online- og telefonbaserede support- og servicemuligheder. Tilgængeligheden varierer efter land og produkt, og nogle tjenester er muligvis ikke tilgængelige i dit område.

### **Sådan finder du hjælp til skærmen online:**

Se **[www.dell.com/support/monitors](http://www.dell.com/support/monitors)**.

### **Sådan kontakter du Dell for spørgsmål om salg, teknisk support eller kundeservice:**

- **1.** Gå på **[www.dell.com/support](http://www.dell.com/support)**.
- **2.** Bekræft dit land eller din region i rullemenuen Vælg et land/en region i nederste højre hjørne på siden.
- **3.** Klik på Kontakt os ved siden af rullemenuen med listen over lande.
- **4.** Vælg det relevante service- eller supportlink i henhold til dit behov.
- **5.** Vælg, hvordan du ønsker at kontakte Dell.

### **EU-produktdatabase til energimærke og produktinformationsark**

**U4021QW: https://eprel.ec.europa.eu/qr/390236**

DELI